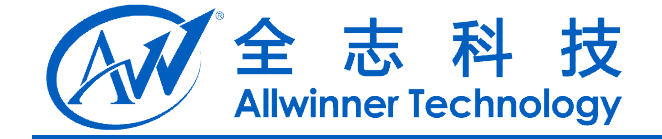

# A20 Android 内容定制手册 **A20 Android Android Android** 内容定制手册

**V2.0**

**2013-07-17**

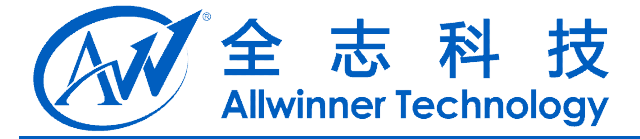

# **Revision History**

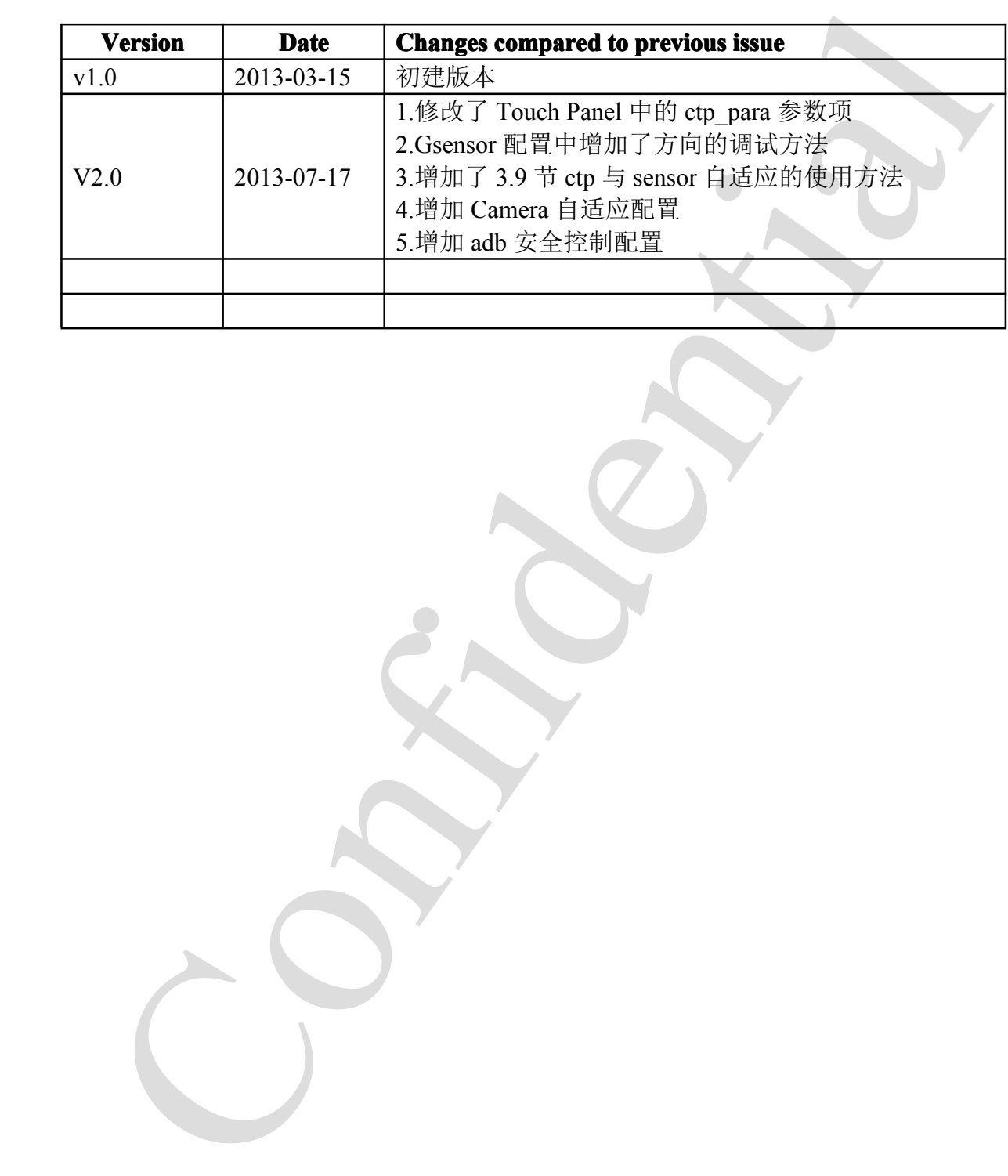

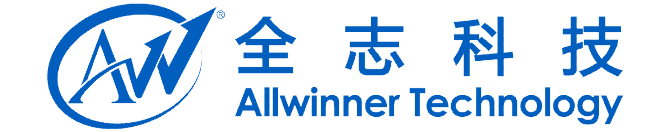

# 目录

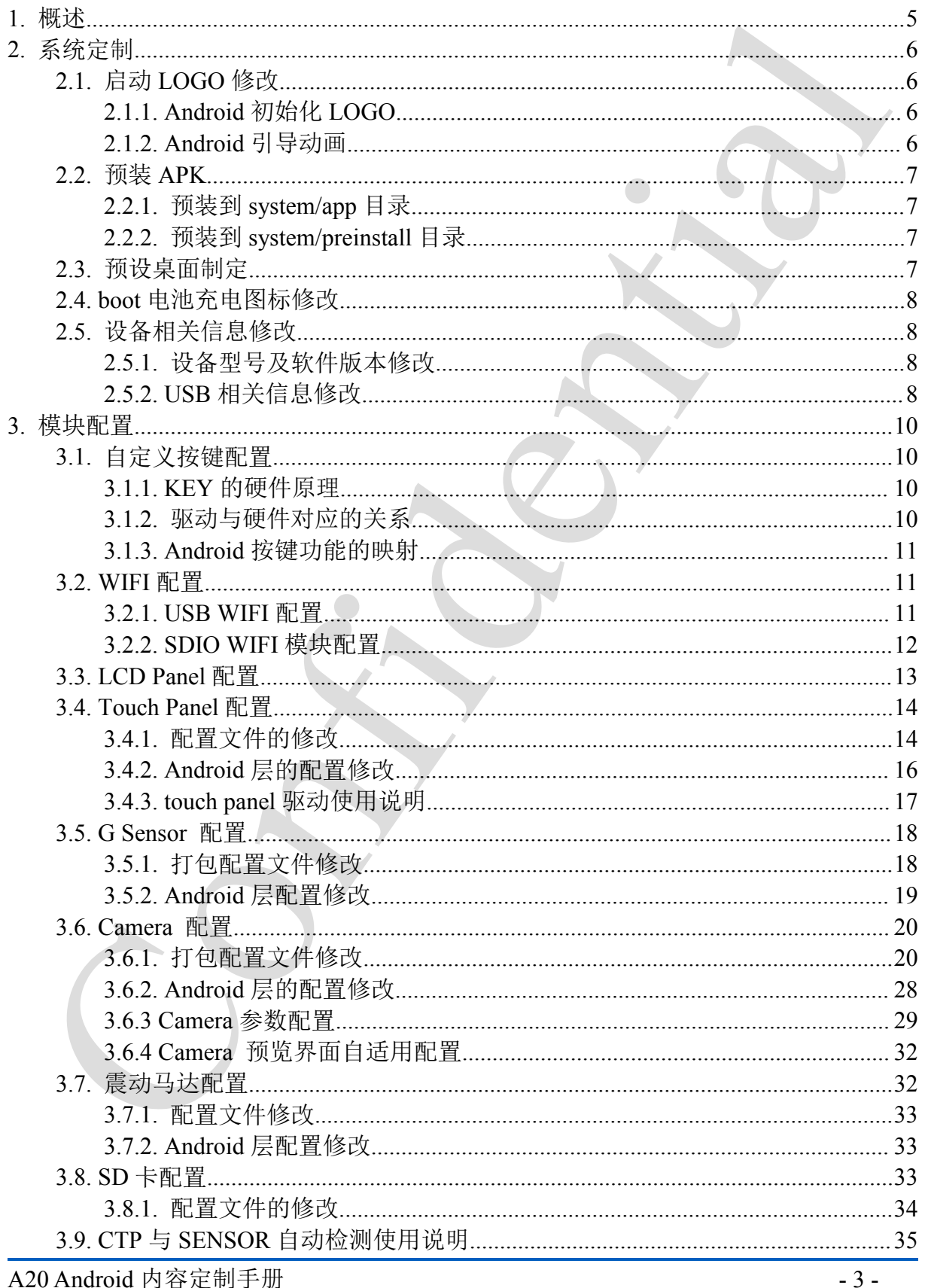

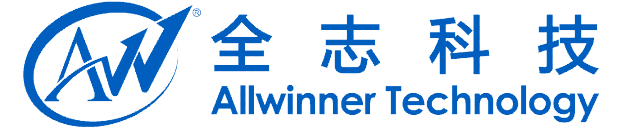

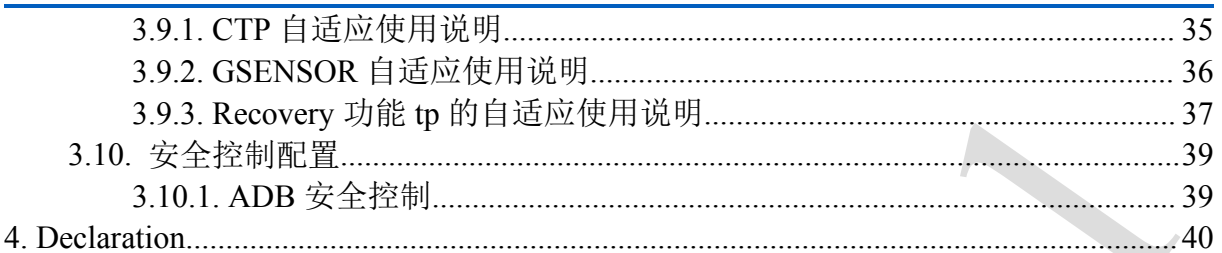

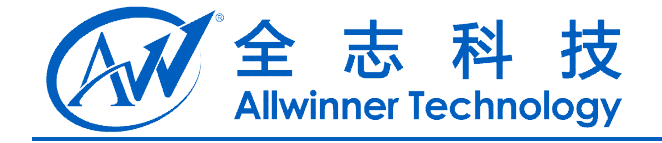

# <span id="page-4-0"></span>**1.** 概述

Confidential 本节用于介绍 A20 环境 Android 部分的定制方法以及常用模块的定制介绍。

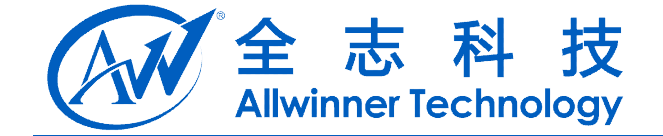

# <span id="page-5-0"></span>**2.** 系统定制

本小节主要介绍 android 部分系统定制的内容,其中涉及启动 LOGO 的修改, 预装 APK 设置, 预设桌面的制定, 以及充电图标的修改等

# **2.1.** 启动 **LOGO** 修改

启动 LOGO 为初始引导阶段的 LOGO。

位置: lichee/tools/pack/chips/sun7i/wboot/bootfs/linux/linux.bmp

修改方法: 替换 linux.bmp。根据小机屏幕分辨率大小, 定制 Logo 图片的大小, 替 换即可

## **2.1.1. Android Android**初始化 **LOGO**

位置: android/device/softwinner/*wing-xxx*/initlogo.rle

本小甘主要介绍 android 部分系統定制的内容,其中涉及启动 LOGO 解释式,预<br>K 设置, 预设桌面的制定, 以及充电图标的修改等<br>
K 设置, 航设桌面的制定, 以及充电图标的修改等<br>
1. 启动 LOGO 修改<br>
<br>
COCO 修改,<br>
<br>
F. 动 LOGO 修改<br>
<br>
COCO 修改, interventially and the set of the set of the set of the set of the s 修改方法:替换 initlogo.rle。initlogo.rle 是通过 windows 端工具制作而成的文件, 制作过程: 将 logo 图片转化成 24bpp 或 32bpp bmp 图片, 打开 LogoGen (位于 lichee/tools/tools\_win)目录下的 BmpConvert 工具,按照《BMPConvert\_UserManual.doc》 文档说明来生成所需的 initlogo.rle 文件;

说明: framebuffer 使用 ARGB 的格式。

## **2.1.2. Android** 引导动画

位置:android/device/softwinner/ *wing-xxx*/media/bootanimation.zip

bootanimation 格式: bootanimation.zip 包含 part0 part1 文件夹和 desc.txt 文件, part0, part1 文件夹里面放的是动画拆分的图片,格式为 png 或 jpg;

desc.txt 格式:

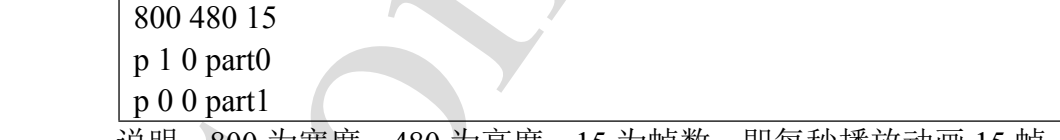

说明: 800 为宽度, 480 为高度, 15 为帧数, 即每秒播放动画 15 帧; 第一项 p 为标 志符, 第二项为循环次数, 1 为只播放 1 次, 0 为无限循环, 第三项为两次循环之间间 隔的帧数, 第四项为对应的目录名(图片放在 desc.txt 中目录名指定的目录中, 目录中 按字符顺序播放)

打包格式要求: windows 使用 winrar 打包, 选择 ZIP 格式, 压缩标准要选"储存"; linux 下, zip -0 -r ../bootanimation.zip ./\* linux 命令使用-0 指定压缩等级为最低等级 stored, 即只归档不压缩, 否则可能由于包格式问题引起动画显示为黑屏。打包完之后 发到指定目录(wing-xxx/media), 修改其权限值: chmod 777 bootanimation.zip

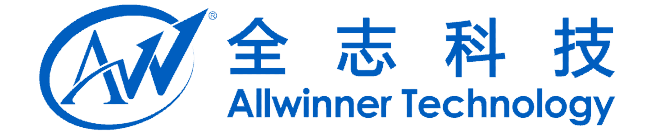

# **2.2.** 预装 **APK**

预装 apk 安装有两种方法, 可以安装到 system/app 目录下, 也可以安装到 system/preinstall 目录下。

## 2.2.1. 预装到 system/app 目录

预装的 APK 存放位置在 android/device/softwinner/wing-common/apk 目录下,将需要 预装的 APK 文件放在该目录下面即可。如果该 apk 包含有 lib, 则需要将 lib 库拷贝到 device/softwinner/wing-common/apklib 目录下。

注意:安装到 system/app 目录下的 ap<sup>k</sup> 为系统应用,不能卸载。

## **2.2.2.**预装到 **system/preinstall system/preinstallystem/preinstall**目录

预装的 APK 存放位置在 android/device/softwinner/wing-common/preinstallapk 目录 下。

注意:

<sup>1</sup>)存放在该目录下的 ap<sup>k</sup> 可以被卸载

2)安装之前会做标志位,如安装过程中出现异常,则其余应用不会自动安装。 注:ap<sup>k</sup> 包的文件名中不能包含中文和空格

# **2.3.** 预设桌面制定

目前桌面使用 google 默认的 Launche2,源码位置为 android/packages/apps/Launcher2, 桌面的快捷方式在 android/packages/apps/Launcher2/res/xml/default\_workspace.xml 文件 中修改:

<span id="page-6-0"></span>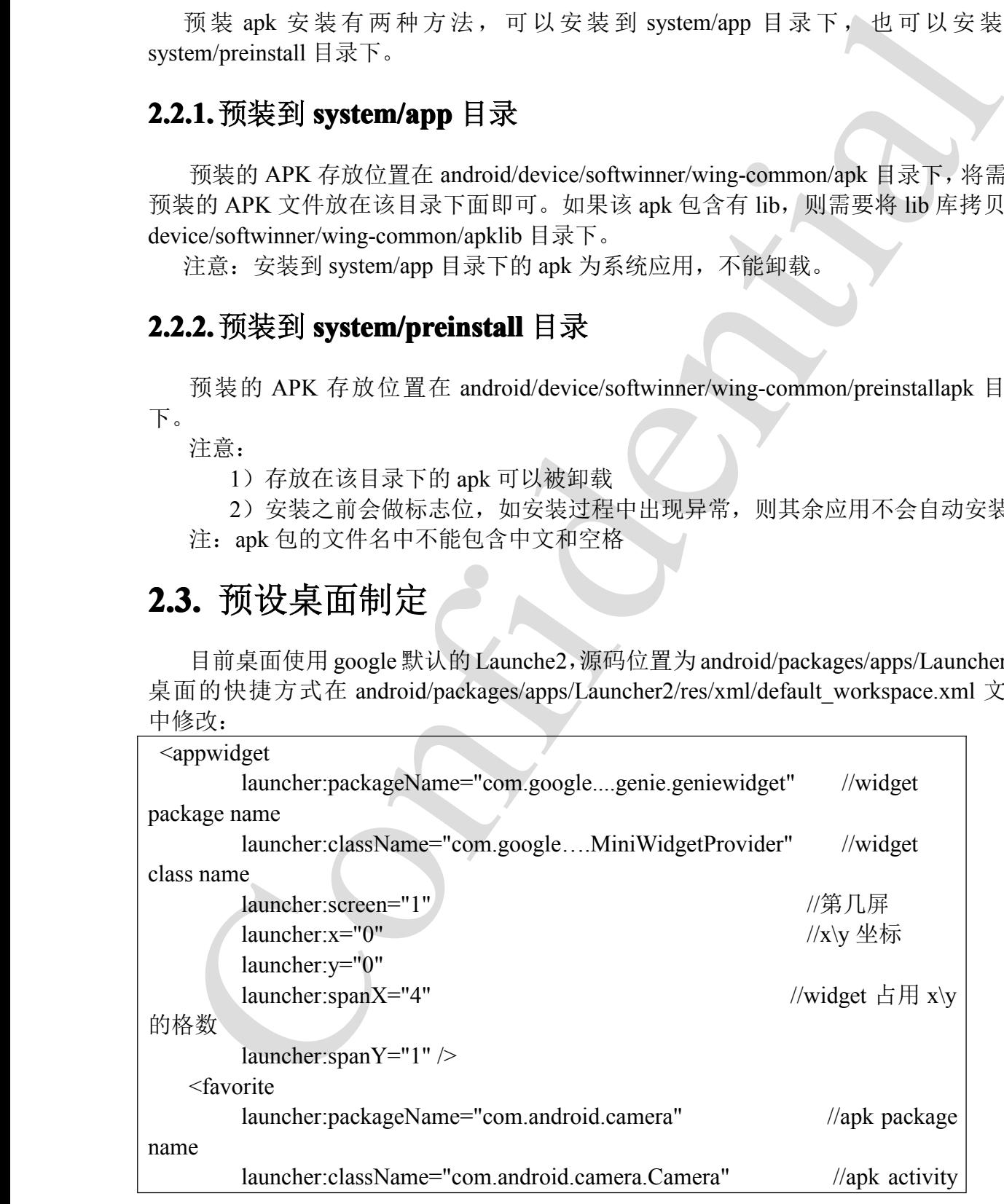

A20 Android 内容定制手册  $-7 -$ 

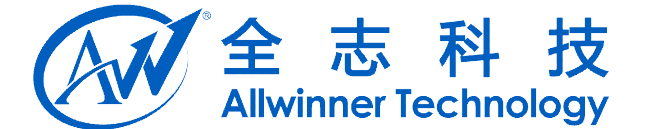

<span id="page-7-0"></span>class name

launcher:screen="1" //第几屏 launcher: $x=$ "1" //x\y 坐标 launcher:y="3" />

launchers=1",<br>
launchers=1",<br>
launchers=1",<br>
launchers=1",<br>
interview of 2011, appwidget 項为 widget 的设置, 其各項的意义如上训标注<br>
interview of 2012, appwidget 項为 widget 的设置, 其各項的意义如上训标注<br>
interview of 2014<br>
interview of 2014 <br>
4. boo favorite 项为桌面快捷方式, appwidget 项为 widget 的设置, 其各项的意义如上面标注所 示;

# **2.4. boot** 电池充电图标修改

电池图标是一个 bmp 图片,是位于 lichee/tools/pack/chips/sun7i/wboot/bootfs/os\_show 目录下的十一张,名字分别为从 bat0.bmp 到 bat10.bmp 的文件;

如果希望更换这个显示的电池图标,直接用相应分辨率的同名文件替换掉这个文件 即可。

# **2.5.** 设备相关信息修改

本小节主要讲解 A20 主控下 Android4.2 平台下的设备相关信息的修改。

## **2.5.1.**设备型号及软件版本修改

在编译后生成的 android/out/target/product/*wing-xxx*/system/build.prop 文件中记录了 设置中的显示信息,常用的信息(设置-->关于设备)如下:

型号 -->ro.product.model

固件版本--> ro.product.firmware

Android 版本-->ro.build.version.release

版本号 -->ro.build.display.id

修改方法:源码中修改 android/device/softwinner/wing-xxx/wing\_xxx.mk,添加如下: 修改固件版本为 V1.3

PRODUCT\_PROPERTY\_OVERRIDES += \

ro.product.firmware=V1.3

修改设备型号为 SoftwinerEvb

等效于在 build.prop 文件中修改 ro.product.model=SoftwinerEvb

PRODUCT\_MODEL := SoftwinerEvb

注意: 设备型号中应该全部为英文字符, 不能出现中文, 可以有空格;

## **2.5.2. USB** 相关信息修改

第一次开机 flash 盘符的修改:在 android/device/softwinner/*wing-xxx*/init.sun7i.rc 的 "format\_userdata"shell 命令

后后面接格式化用的盘符,如:

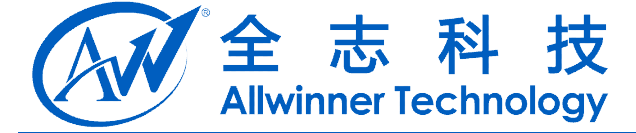

format\_userdata /dev/block/UDISK WING

格式化 flash 盘符为 WING,当打开 USB 设备后即可在电脑上看到给盘符;

用户格式化 flash 盘符修改:修改 android/device/softwinner/wing-xxx/wing\_xxx.mk 文 件的 ro.udisk.lable=WING 属性。

连接电脑时,显示驱动的修改:

如修改设备连接电脑时, 电脑显示驱动为 "WING USB 2.0 Driver", 则在<br>lichee/tools/pack/chips/sun7i/configs/android/**wing-xxx**'sys\_config.fex 文件中修改如下:<br><br>vendor\_name = "WING"<br>product\_name = "USB 2.0 Driver" lichee/tools/pack/chips/sun7i/configs/android/*wing-xxx*/sys\_config.fex 文件中修改如下:

[msc\_feature] vendor\_name = "WING" product name  $=$  "USB 2.0 Driver"

用)"高大化 fish 電音将設:修道、mdforddevices oftwinnerwing-xxxwing\_xxx.mk<br>
的 roudsk.lable – WING 馬性。<br>
近装电解时,显示多功的修改:<br>
如 数 な な 音 近 装 せ 特 時 に - 电 K 電 示 非 引 方 : 中<br>
lendcools pack chips sand/configs/and/coid **wing-xcx**sy\_config lex 文件中 设备序列号的修改:默认设备序列号为"20080411",该序列号主要在豌豆夹手机精 灵上有显示, 设备的序列号最好为英文大写字母(A~F)及数字的组合, 在 sys\_config.fex 文件中:

[usb feature] serial\_number =  $"20080411"$ 

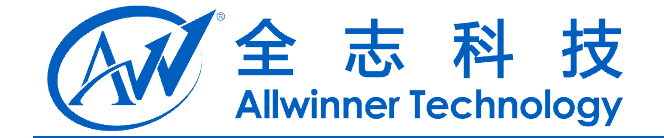

# **3.** 模块配置

本小节主要讲解 A20 主控下的 Android4.2 的一些外围模块的配置

# **3.1.** 自定义按键配置

## **3.1.1.KEY** 的硬件原理

目前 KEY 检测使用了 ADC 转换的原理实现的,由于该原理的限制,所以不能区分 组合键(功能键,不包括电源键);按照目前公版原理图,0.2V 的电压变化可以区分一 档,所以最多可以实现10个键,硬件原理如下;

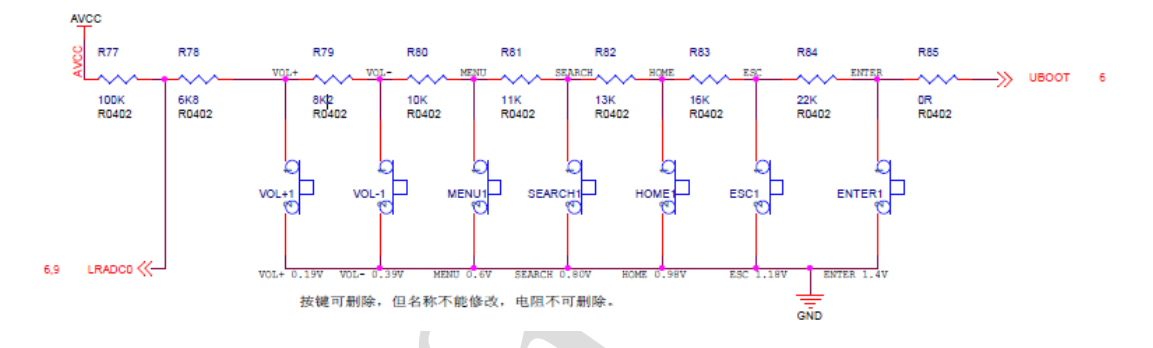

## **3.1.2.**驱动与硬件对应的关系

Key 的驱动实现文件位置: lichee/linux-3.3/drivers/input/keyboard/sw-keyboard.c; 实现原理:通过检测电压值的数字量来区分当前是第几个按键:

<span id="page-9-0"></span>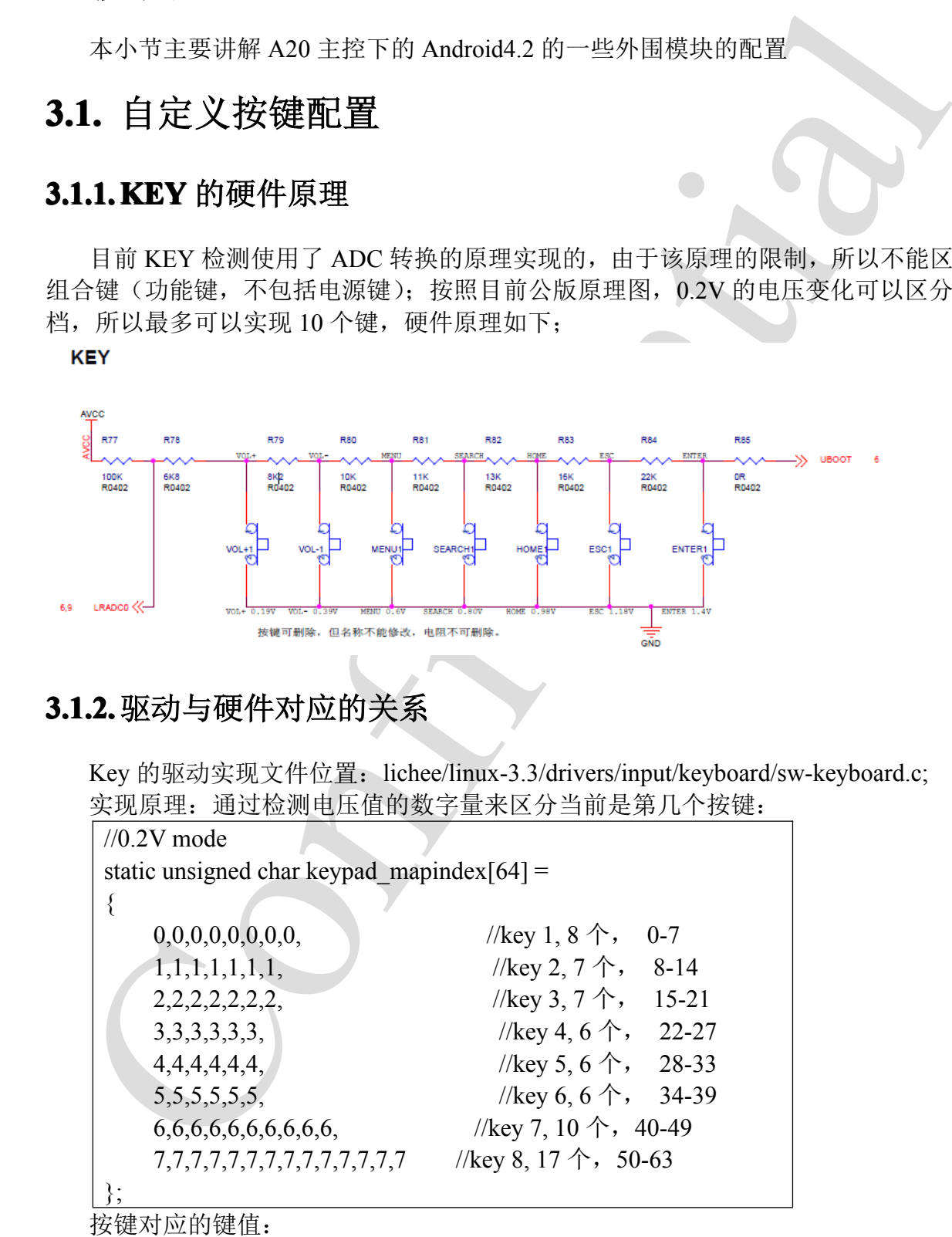

static unsigned int sw\_scankeycodes[KEY\_MAX\_CNT] =  $\{$ 

A20 Android 内容定制手册  $-10$ -

<span id="page-10-0"></span>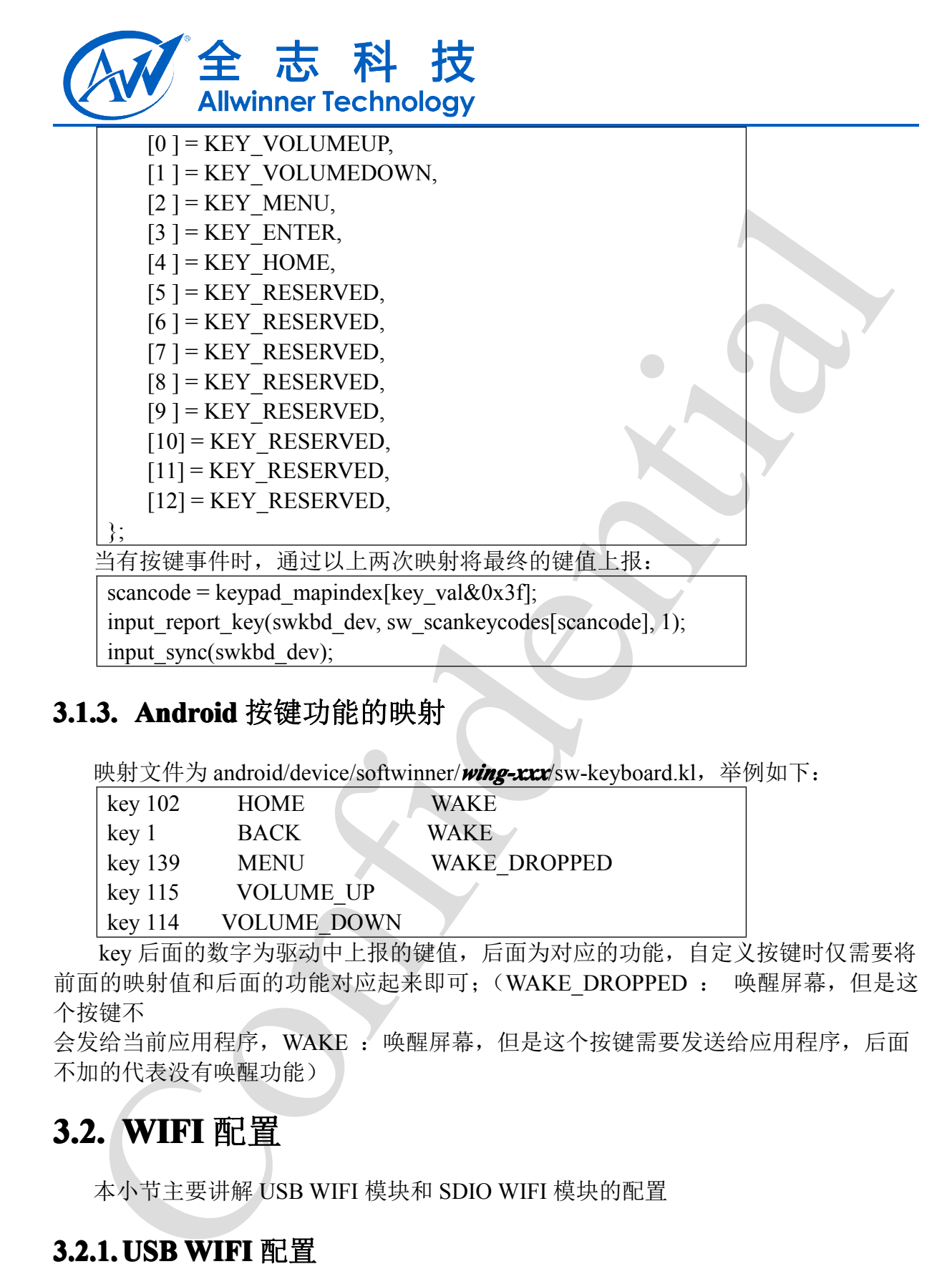

## **3.1.3. Android Android Android**按键功能的映射

映射文件为 android/device/softwinner/*wing-xxx*/sw-keyboard.kl,举例如下:

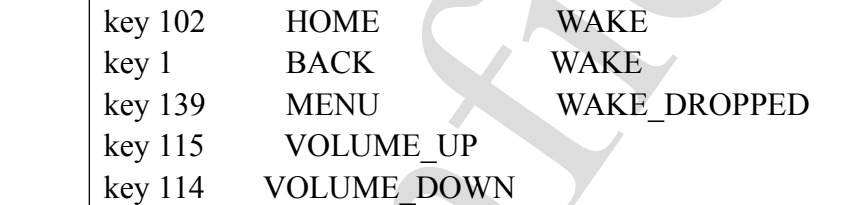

key 后面的数字为驱动中上报的键值,后面为对应的功能,自定义按键时仅需要将 前面的映射值和后面的功能对应起来即可;(WAKE\_DROPPED: 唤醒屏幕,但是这 个按键不

会发给当前应用程序, WAKE: 唤醒屏幕, 但是这个按键需要发送给应用程序, 后面 不加的代表没有唤醒功能)

# **3.2. WIFI** 配置

本小节主要讲解 USB WIFI 模块和 SDIO WIFI 模块的配置

## **3.2.1. USB WIFI** 配置

配置文件: lichee/tools/pack/chips/sun7i/configs/android/*wing-xxx*/sys\_config.fex 根据 硬件原理图配置'USB 控制标志'和'wifi para'部分, 前者标志 usb vcc 电平控制引

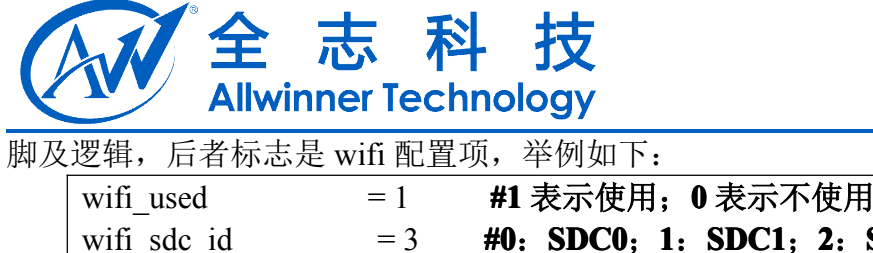

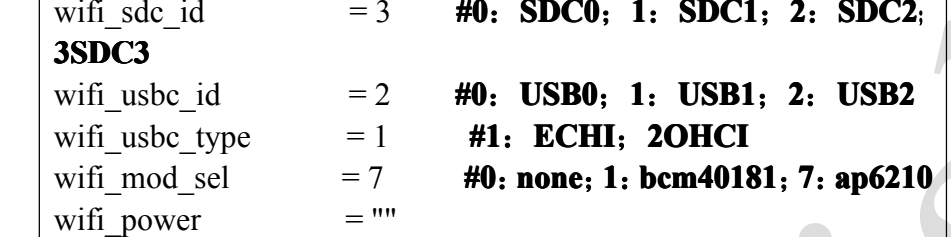

共有三组 USB, USB0 用于 OTG, USB1/USB2 用于 HOST。wifi 可以使用 USB1 或 USB2。wifi\_used 标志平台是否使用 wifi; wifi\_usbc\_id 标志 wifi 使用哪一组 usb; wifi\_usbc\_type 标志 usb 接口支持的版本; wifi\_mod\_sel 标志选用哪一款 wifi 模组; wifi\_power 标志 wifi VCC 是哪个 axp pin 控制;可根据自己的硬件原理图情况来配置该 部分;

Android 层配置,默认在 android/device/softwinner/*wing-xxx*/BoardConfig.mk 文件中 有以下配置:

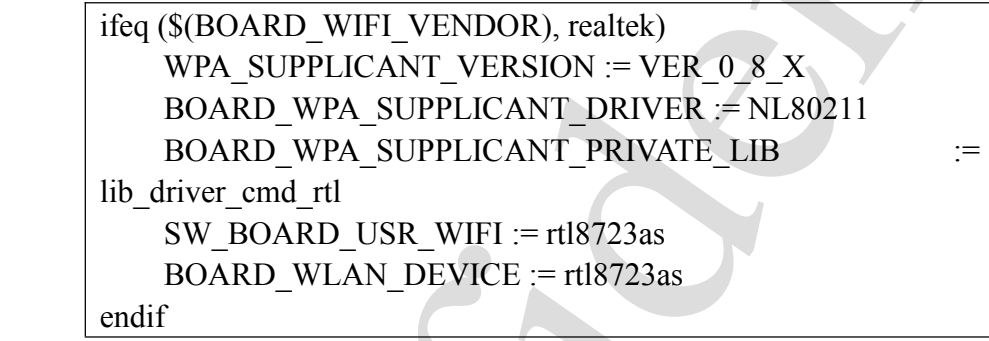

SW\_BOARD\_USR\_WIFI 和 BOARD\_WLAN\_DEVICE 是标志选用哪一款 wifi 模组, 这两个宏会直接影响到 hardware/libhardware legacy/下的 wifi.c 的编译。

## **3.2.2. SDIO WIFI** 模块配置

配置文件: lichee/tools/pack/chips/sun7i/configs/android/*wing-xxx*/sys\_config.fex 根据 硬件原理图来确定 sdio wifi 使用哪一组 sdio 卡接口, 按照如下配置(以 mmc1 为例):

<span id="page-11-0"></span>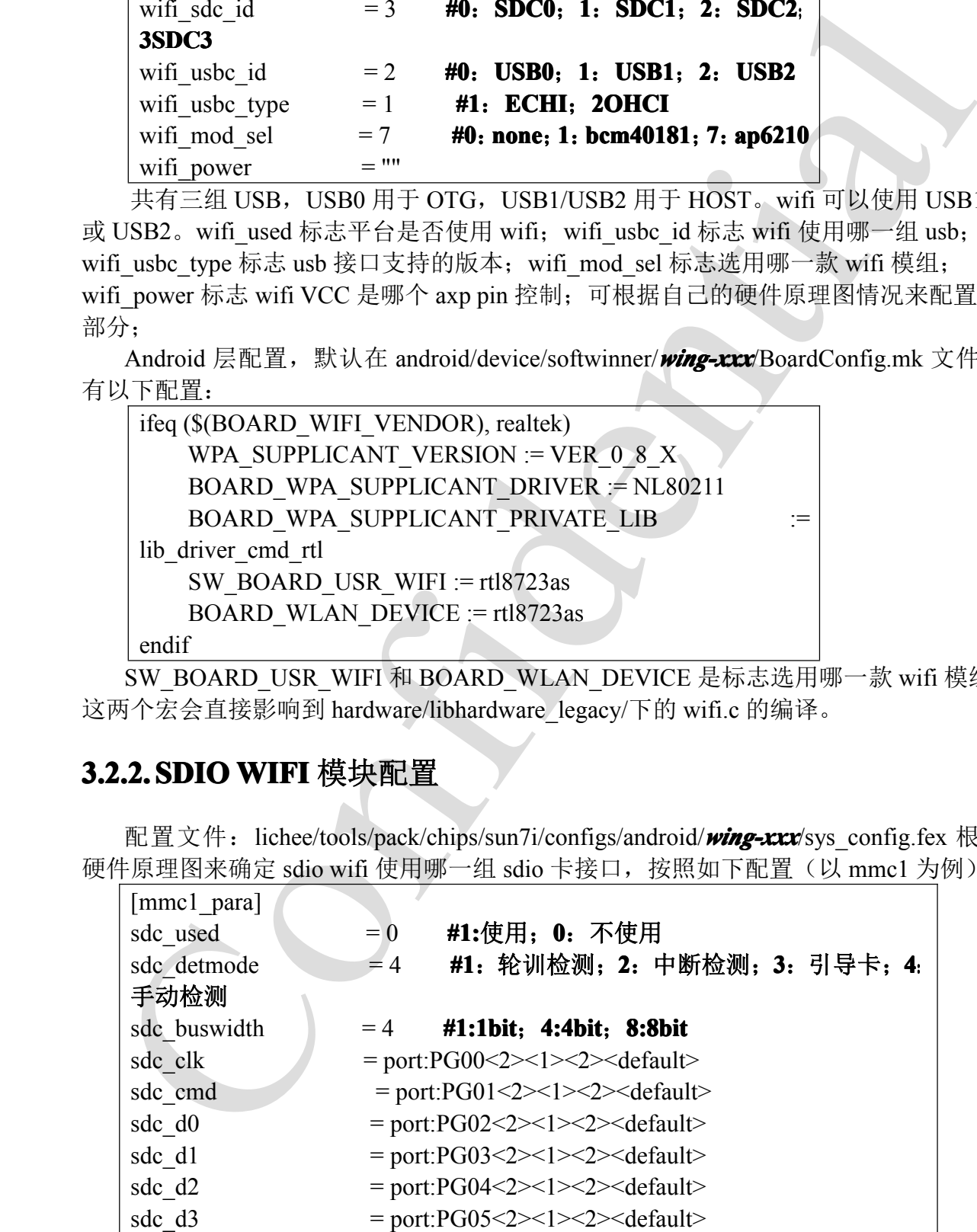

A20 Android 内容定制手册  $-12$  -Copyright © 2013Allwinner Technology. All Rights Reserved.

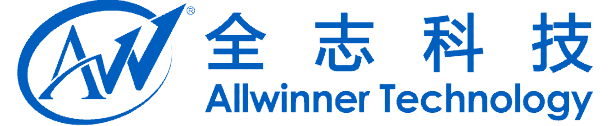

<span id="page-12-0"></span>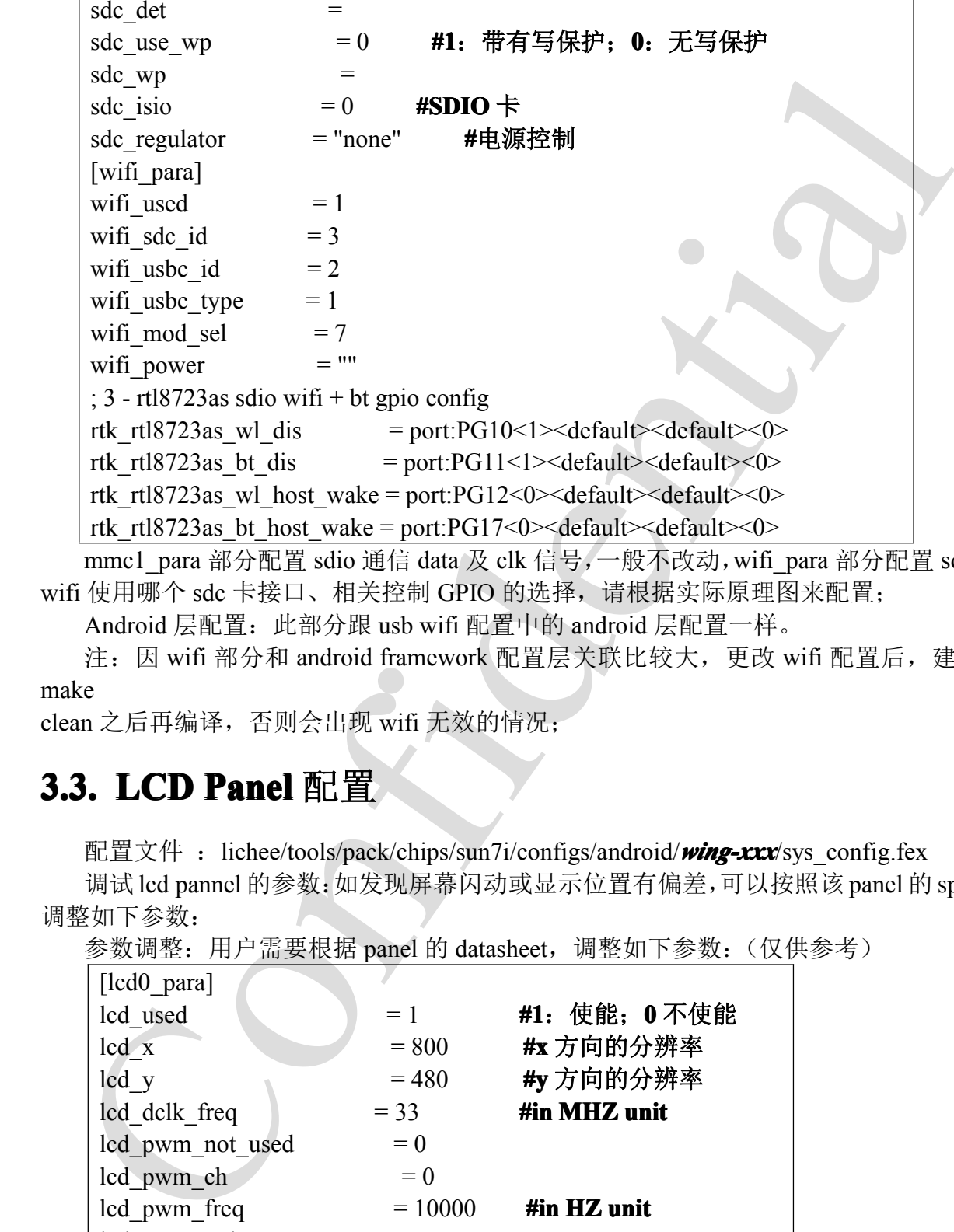

mmc1\_para 部分配置 sdio 通信 data 及 clk 信号,一般不改动, wifi\_para 部分配置 sdio wifi 使用哪个 sdc 卡接口、相关控制 GPIO 的选择,请根据实际原理图来配置;

Android 层配置:此部分跟 usb wifi 配置中的 android 层配置一样。

注: 因 wifi 部分和 android framework 配置层关联比较大,更改 wifi 配置后, 建议 make

clean 之后再编译,否则会出现 wifi 无效的情况;

# **3.3. LCD Panel** 配置

配置文件: lichee/tools/pack/chips/sun7i/configs/android/*wing-xxx*/sys\_config.fex

调试 lcd panne<sup>l</sup> 的参数:如发现屏幕闪动或显示位置有偏差,可以按照该 pane<sup>l</sup> 的 spec 调整如下参数:

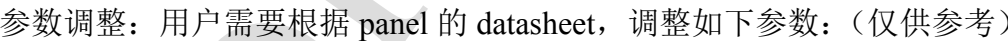

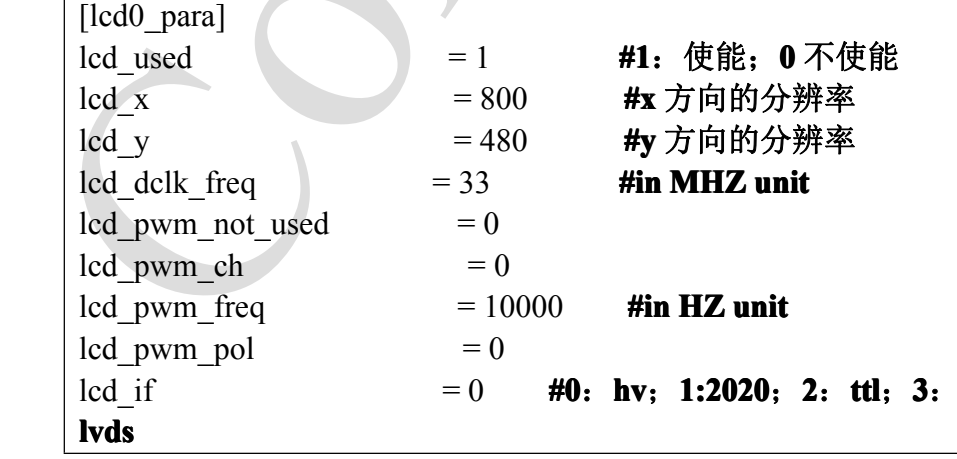

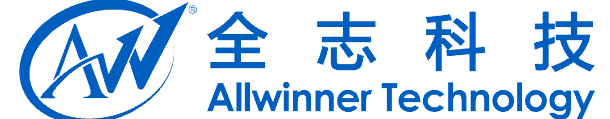

<span id="page-13-0"></span>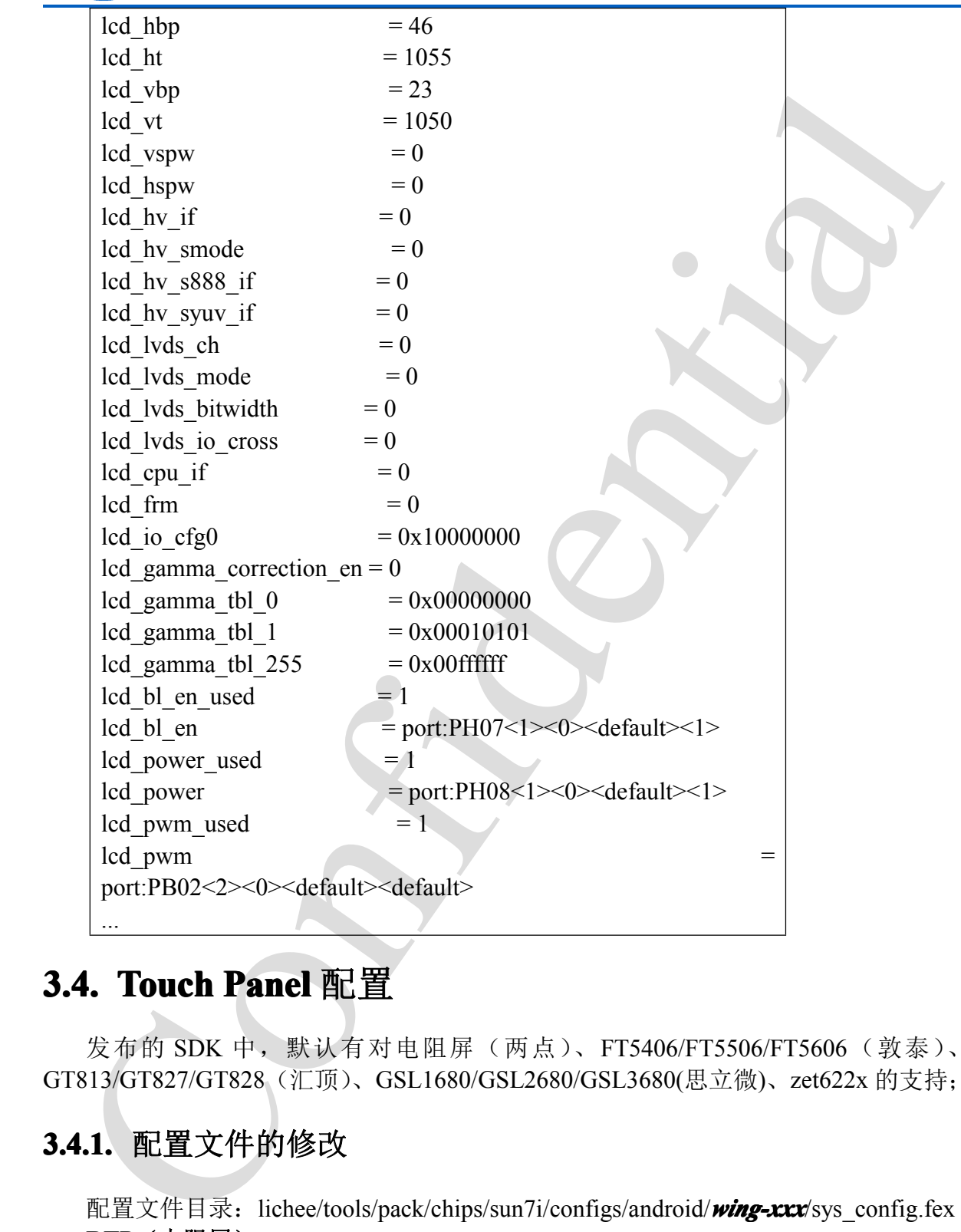

# **3.4. Touch Panel** 配置

发布的 SDK 中, 默认有对电阻屏(两点)、FT5406/FT5506/FT5606(敦泰)、 GT813/GT827/GT828(汇顶)、GSL1680/GSL2680/GSL3680(思立微)、zet622x 的支持;

## **3.4.1.** 配置文件的修改

配置文件目录:lichee/tools/pack/chips/sun7i/configs/android/*wing-xxx*/sys\_config.fex **RTP**(电阻屏):

[rtp\_para] rtp used  $= 1$ 

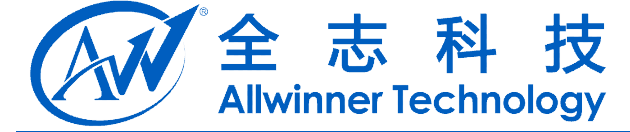

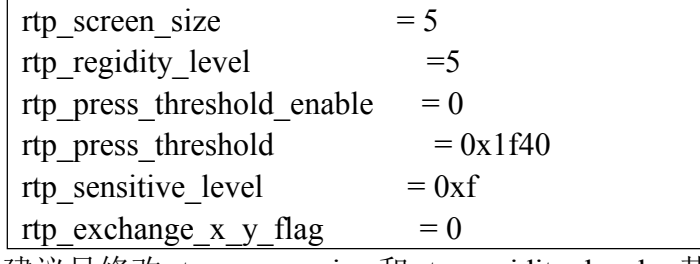

建议只修改 rtp\_screen\_size 和 rtp\_regidity\_level, 其他参数请暂不要修改;

#### **CTP**(电容屏):

| $=$ "g t 813_e v b"                         |
|---------------------------------------------|
| $=2$                                        |
| $\ell$ tp_screen_max_x = 1280               |
| $ctp\_screen\_max\_y$ = 800                 |
| ctp_revert_x_flag = 0                       |
| ctp_revert_ <u>y</u> _flag <sub>1</sub> = 0 |
| ctp_exchange_x_y_flag = 0                   |
|                                             |
| $=$ port: PH 21 <6>                         |
| $=$ port: P B 1 3 < 1>                      |
|                                             |
| ΕI                                          |
|                                             |

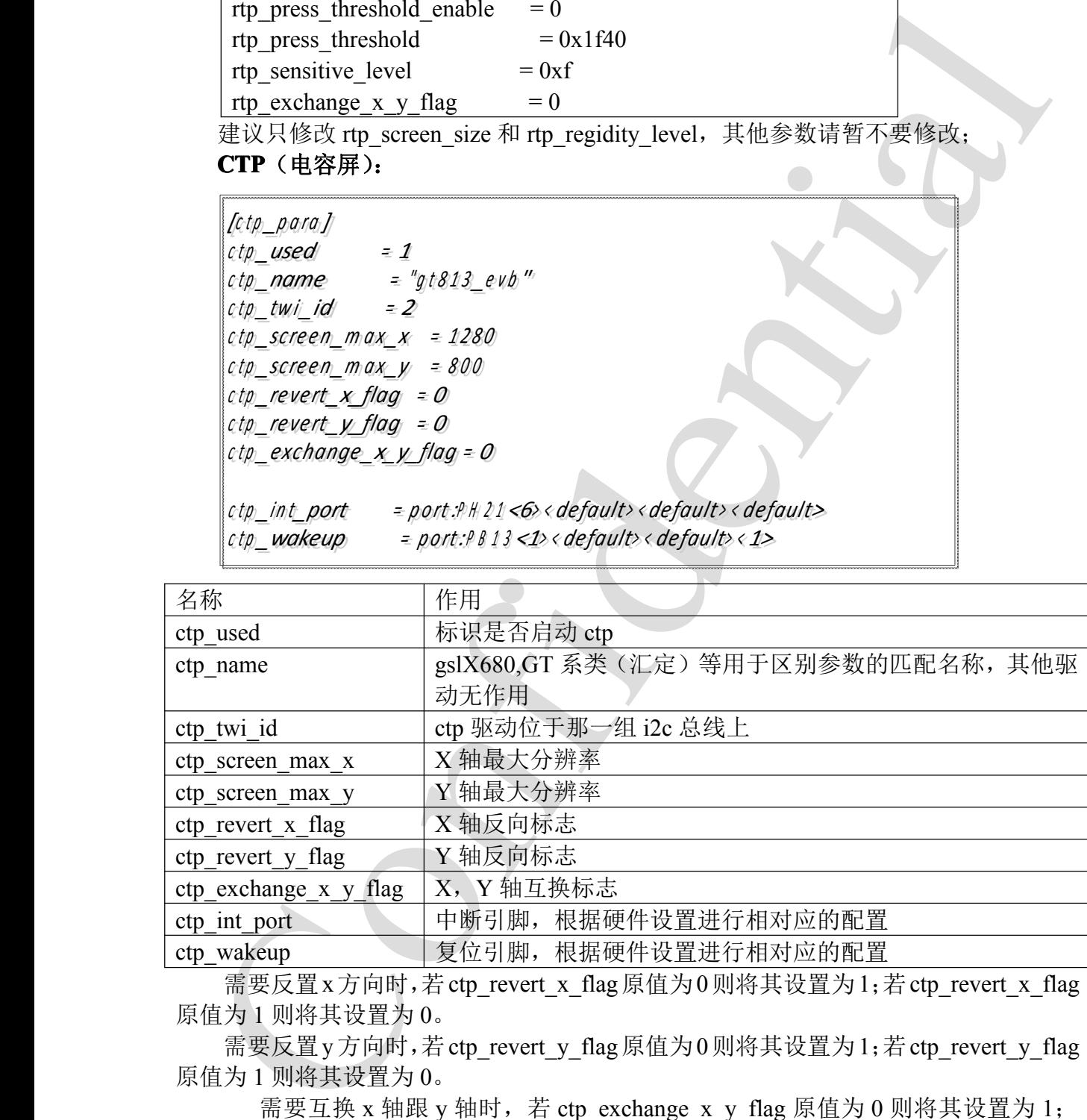

需要反置x方向时,若ctp\_revert\_x\_flag原值为0则将其设置为1;若ctp\_revert\_x\_flag 原值为 1 则将其设置为 0。

需要反置y 方向时, 若 ctp\_revert\_y\_flag 原值为0则将其设置为1; 若 ctp\_revert\_y\_flag 原值为 1 则将其设置为 0。

需要互换 x 轴跟 y 轴时, 若 ctp\_exchange\_x\_y\_flag 原值为 0 则将其设置为 1; 若 ctp\_exchange\_x\_y\_flag 原值为 <sup>1</sup> 则将其设置为 <sup>0</sup>。

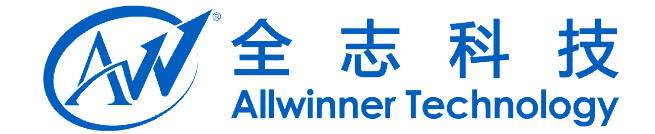

## <span id="page-15-0"></span>**3.4.2. Android Android**层的配置修改

#### **1**)驱动的加载

在 android/device/softwinner/*wing-xxx*/init.sun7i.rc 文件中加入装载驱动模块的语句: insmod /system/vendor/modules/gslX680.ko

电阻屏驱动的加载语句:

insmod /system/vendor/modules/sunxi-ts.ko

#### **2**)**IDC** 文件修改

Android4.0 之后,配置文件中需要一个 idc 文件来识别输入设备为触摸屏还是鼠标, 如果没有该文件,则默认为鼠标,因此需要添加该文件。

使用 adb shell getevent 命令, 或者设备的名称为"gslX680", "gt82x", "ft5x\_ts" "sunxi-ts","gt818\_ts","gt811","gt9xx","sw-ts","zet622x"时,使用的 idc 名字 均为 tp.idc。

idc 文件放置的目录为:system/usr/idc ,则在配置文件为 wing\_xx.mk 拷贝语句如下所 示:

PRODUCT COPY FILES  $+= \setminus$ device/softwinner/*wing-xxx*/sw-keyboard.kl:system/usr/keylayout/sw-keyboard  $|k|$ 

device/softwinner/*wing-xxx*/tp.idc:system/usr/idc/tp.idc \

当使用 adb shell getevent 命令得到的设备名称与以上的设备名称不符合,则需要增 加该名称的 idc 文件进行相应的匹配。如使用 getevent 命令后, 获得的名称为 ctp\_name, 如下:

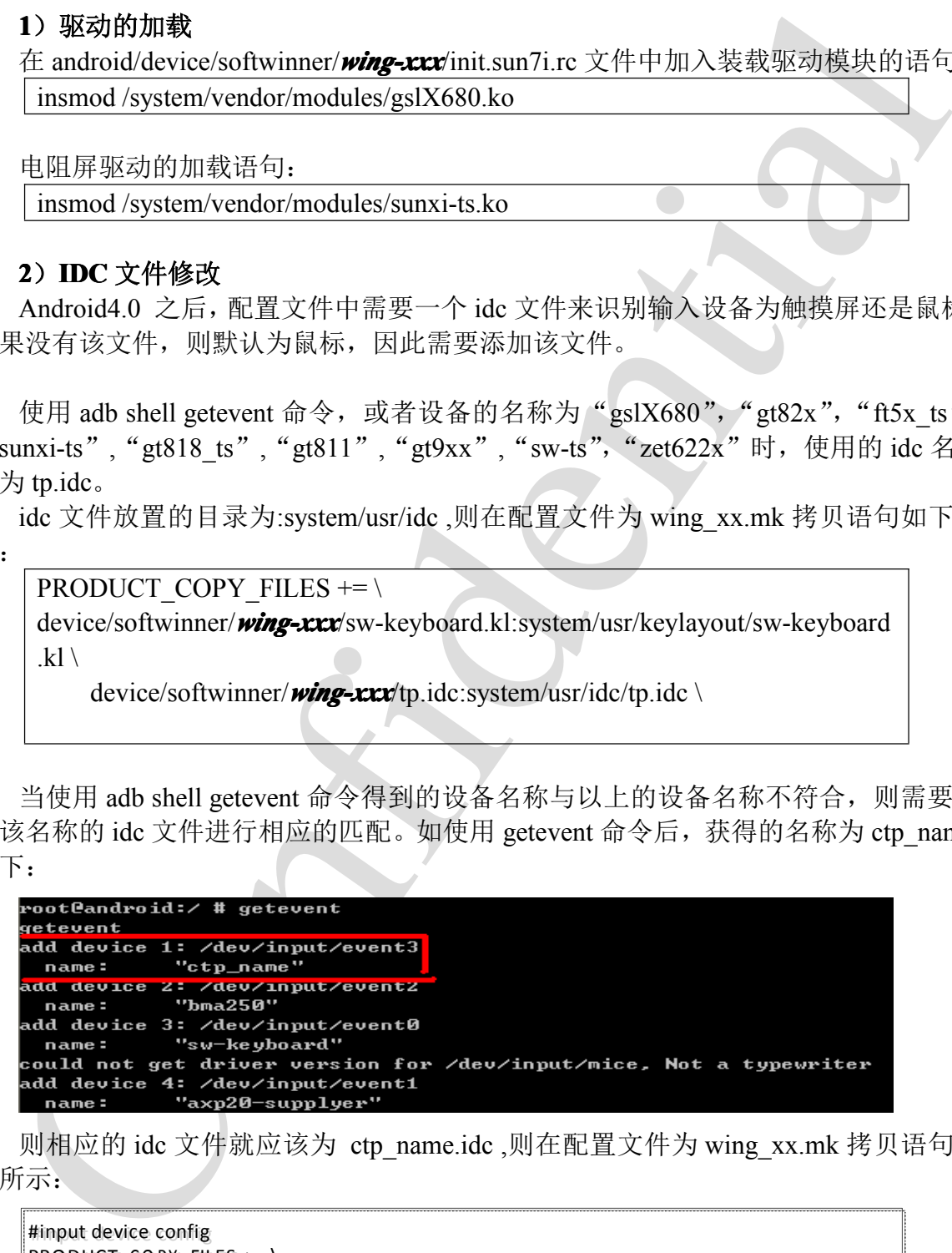

则相应的 idc 文件就应该为 ctp\_name.idc ,则在配置文件为 wing\_xx.mk 拷贝语句如 下所示:

```
#input device config
#input device config
#input device config<br>PRODUCT_COPY_FILES += \<br>device/softwinner<br>device/softwinner<br>device/softwinner
    RODUCT_COPY_FILES += \<br>
device/softwinner/wing-xxx/s w -keyboard .kl :system /usr/keylayout/s w -keyboard .kl \<br>
device/softwinner/wing-xxx/gsensor .cfg :system /usr/gsensor .cfg<br>
device/softwinner/wing-xxx/gsensor .cfg :
                     device/softwinner/wing-xxx/ctp_name.idc:system/usr/idc/ctp_name.idc\<br>device/softwinner/wing-xxx/gsensor.cfg:system/usr/gsensor.cfg
    device/softwinner/wing-xxx/sw-keyboard.kl:system/usr/keylayout/sw-key<br>device/softwinner/wing-xxx/ctp_name.idc :system/usr/idc/ctp_name.idc \<br>device/softwinner/wing-xxx/gsensor.cfg :system/usr/gsensor.cfg<br>mdroid 内容定制手册<br>ich
```
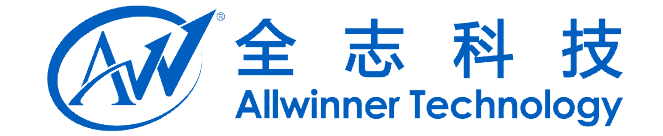

### <span id="page-16-0"></span>**3.4.3.touch pane<sup>l</sup>** 驱动使用说明

#### 1)gslX680 使用说明

1)gstX660 使用被明<br>
gsX660 使用被明<br>
gsx config.fx for gs1 and 60. gs12680, gs12680, 为了区分下就当整数, 在<br>
gsx config.fx 的最容文件中, 需要均加 ctp\_name 进行区别, 目前, gs1X680 系。<br>
的复数使置方式为每一种分并实验者是一组参数设置为一个 h 文件, 空用 cn pack<br>
ff 的参数使置方式为有一种分解事业是一种多数使置为 gslX680 驱动兼容 gsl1680, gsl2680, gsl3680。为了区分下载的参数, 在 sys\_config.fex\_的配置文件中, 需要增加 ctp\_name 进行区别, 目前, gslX680 系列 的参数设置方式为每一种分辨率或者是一组参数设置为一个.h 文件,使用 ctp\_name 进行区分, 使用时请注意项目中使用的头文件。如使用的参数为"gsl168.h", 则 sysconfig.fex 中的参数如下所示:

[ctp\_para]

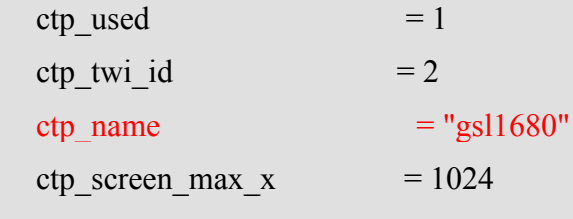

ctp screen max  $y = 600$ 

使用时注意驱动中已经支持的参数是否跟当前使用的 tp 匹配,若不匹配将无法 正常使用,如何增加一组新增参数,请仔细阅读"A20 平台 CTP 模块开发说明文 档.doc"中的 6.4 节。

当更换参数时,需要替换 **sysconfig.fex sysconfig.fexysconfig.fex**中的 **ctp\_name ctp\_name tp\_name**找到相对应的参数。找不 到时驱动将退出加载。

#### **2**)**GT** 系列(汇顶)使用说明

Gt 系列的驱动包括 gt811, gt82x (gt813, gt827, gt828), gt9 系列。gt 系列的产品 在驱动端初始化时需要根据具体的 tp 屏下载相应的参数之后才可以正常的工作,在掉电 之后也需要通过驱动端重新下载相关的参数。

为了兼容多款 tp 面板, 多种分辨率, 目前将 gt 系列的参数抽取出来放置单独的头 文件中,通过名字进行匹配的方法进行参数的选择。如果驱动中没有找到相对应的匹配 名字,将使用第0组参数。

gt82x.ko 驱动为兼容 gt813, gt827, gt828 这三颗 IC 的驱动。gt82x 对应的参数头文 件: lichee\linux-3.x\drivers\input\sw\_touchscreen\gt82x.h

gt811.ko 驱动为 gt811 这颗 IC 的驱动。头文件中放置了两组参数, gt811 对应的头文  $\#$ : lichee\linux-3.x\drivers\input\sw\_touchscreen\gt811\_info.h

<sup>g</sup>t9xx\_ts.ko 驱动为 <sup>g</sup>t9 系列对应的驱动。头文件中放置了两组 <sup>g</sup>t911 使用的参数。 gt9xx 对应的头文件: lichee\linux-3.x\drivers\input\sw\_touchscreen\gt9xx\_info.h

通过 ctp\_name 进行区别使用的参数,请先查看驱动中已经支持的参数跟目前使用 的 tp 是否符合。

如 evb 中使用 gt813, 相对应的参数在 gt82x.h 中的"gt813\_evb"数组中。则 sysconfig.fex 中的参数如下所示:

[ctp\_para]

ctp used  $= 1$ 

A20 Android 内容定制手册  $-17$  -

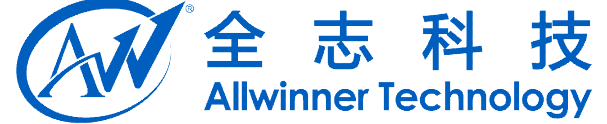

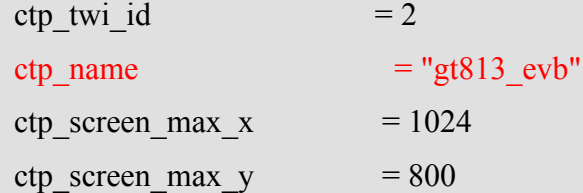

使用时注意驱动中已经支持的参数是否跟当前使用的 tp 匹配, 若不匹配将可能 造成无法正常使用等异常情况,如何增加一组新增参数,请仔细阅读"A20 平台 CTP 模块开发说明文档.doc"中的 6.5 节。

#### 当更换参数时,需要替换 **sysconfig.fex sysconfig.fexsysconfig.fexysconfig.fex** 中的 **ctp\_name ctp\_name tp\_name** 找到相对应的参数,如果 没有找到匹配的参数,将默认下载第 **0** 组参数。

#### **3**)**ft** 系类驱动使用说明

#### **Ft5x02** 系列的相关说明:

ft5x02 使用时需要 tp 相关的头文件信息即使用 tp 的 ft5x02\_config.h 文件。如果该文 件为拷贝过来,则请注意头文件中定义的名称是否与原来的文件一致,特别是文件中定 义的变量名称的大小写。

驱动中通过读取 a3 寄存器, 通过对其值的判断确定是否为 0x02, 如果为 0x02, 则 说明为 02 系列。此时将通过驱动下载 ft5x02\_config.h 相关的参数。当 ic 掉电之后重新 上电也需要下载参数。

当发现 tp 无法正常读取数据时,请确认相关的参数是否已经正确的下载。

#### **Ft5x06** 的相关说明:

<span id="page-17-0"></span>setp\_setcon\_max x = 1024<br>
cip\_setcon\_max x = 1024<br>
cip\_setcon\_max x = 1024<br>
cip\_setcon\_max x = 1600<br>
cip\_setcon\_max x = 1600<br>
cip\_setcon\_max x = 1600<br>
cip\_setcon\_max x = 1024<br>
cip\_setcon\_max x = 1024<br>
cip\_setcon\_max x = 当需要更新固件时,可以打开驱动的 CONFIG\_SUPPORT\_FTS\_CTP\_UPG 的定义, 通过下载 i 文件去下载固件。正常情况下该定义被屏蔽掉, 当确认需要下载时, 请打开 该宏定义且请更换正确的点 i 文件,否则将造成 tp 无法正常使用的情况。

## **3.5. G Sensor** 配置

发布的 SDK 中已添加了对 MMA7660、MMA8452、MMA8652、MMA8653、LIS3DH、 LIS3DE、AFA750、及 BMA250 、BMA250e 等 G-Sensor 的支持,需要客户根据需要做 如下配置:

## **3.5.1.**打包配置文件修改

配置文件目录: lichee/tools/pack/chips/sun7i/configs/android/*wing-xxx*/sys\_config.fex G sensor 的配置文件事例如下。

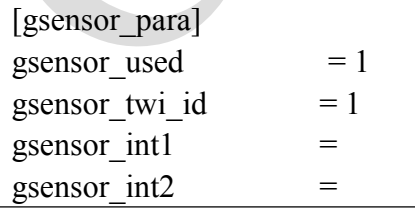

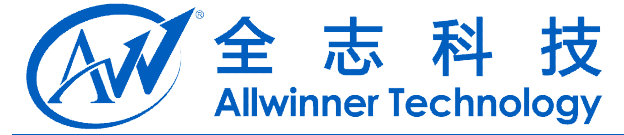

<span id="page-18-0"></span>只需要配置 gsensor\_used 与 gsensor\_twi\_id 即可, gsensor\_used 代表是否支持 gsensor, gsensor twi id 代表 I2C 总线号。

## **3.5.2. Android Android**层配置修改

以 MMA8452 为例:

<sup>1</sup>)Android 中,在 android/device/softwinner/*wing-xxx*/init.sun7i.rc 文件中加入装载驱 动 模块的语句:

insmod /system/vendor/modules/mma8452.ko

2)方向的调整:

在 android/device/softwinner/wing-xxx/gsensor.cfg 中, 以 mma8452 方向为例进行说 明。

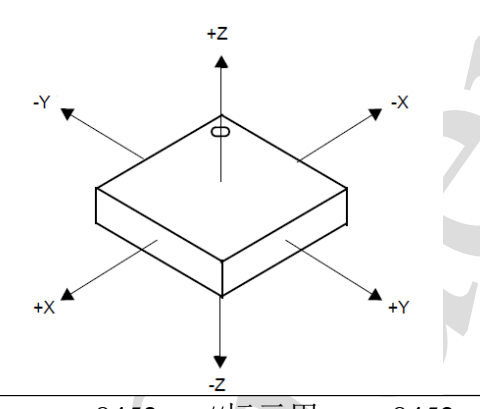

**5.2. Android 层配置修改**<br>
EX MMA8452 为例:<br>
The Android 中, 在 android/device'softwinner **who** -xxximit.sun7i.re 文件中加入装模<br>
<del>The Android System/vendor/modules/mma8452.ko</del><br>
2. 方向的環境:<br>
The android/device'softwinner who -xxxiysensor. gsensor\_name = mma8452 //标示用 mma8452 gsensor gsensor\_direct\_x = true//如果 x 轴反向, 则置 false gsensor\_direct\_y = true//如果 y 轴反向, 则置 false gsensor\_direct\_z = false//如果 z 轴反向, 则置 false gsensor xy revert = true//如果 x 轴当 y 轴用, y 轴当 x 轴, 则置 true

MMA8452 实际方向如下(参见 8452 Datasheet):

Gsensor 方向调试说明:

假定机器的长轴为 X 轴, 短轴为 Y 轴, 垂直方向为 Z 轴。

首先调试 Z 轴:

第一步观察现象:

旋转机器,发现当只有垂直 90°时或者是在旋转后需要抖动一下,方向才会发生变 化,则说明 Z 轴反了。若当机器大概 45°拿着的时候也可以旋转,说明 Z 轴方向正确。 无需修改 Z 轴方向。

第二步修改 Z 轴为正确方向。

此时需要找到当前使用模组的方向向量(根据模组的名称)。如果此时该方向 Z 轴 向量(gsnesor\_direct\_z)的值为 false,则需要修改为 true; 当为 true, 则需要修改为 false。 通过 adb shell 将修改后的 gsnesor.cfg 文件 pus<sup>h</sup> 到 system/usr 下,重启机器,按第一步观 察现象。

A20 Android 内容定制手册 - 19 -

#### 志 科 技 **Allwinner Technology**

其次查看 X, Y 轴是否互换:

第一步观察现象:

首先假定长轴为 X 轴, 短轴为 Y 轴, 以 X 轴为底边将机器立起来。查看机器的 X,Y 方向是否正好互换,若此时机器的 X,Y 方向正好互换,在说明需要将 X, Y 方向交换。若此时 X,Y 方向没有反置,则进入 X,Y 方向的调试。

第二步 交换 X, Y 方向

<span id="page-19-0"></span>Confidential 当需要 X, Y 方向交换时, 此时需要找到当前使用模组的方向向量(根据模组的名 称)。如果此时该 X, Y 轴互换向量(gsensor\_xy\_revert)的值为 false, 则需要修改为 true, 当为 true, 则需要修改为 false。通过 adb shell 将修改后的 gsnesor.cfg 文件 push 到 system/usr 下,重启机器,按第一步观察现象。

再次调试 X,Y 轴方向:

第一步观察现象:

首先假定长轴为 X 轴, 短轴为 Y 轴, 以 X 轴为底边将机器立起来, 查看机器的方 向是否正确,如果正确,说明长轴配置正确,如果方向正好相反,说明长轴配置错误。 将机器旋转到短轴, 查看机器方向是否正确, 如果正确, 说明短轴配置正确, 如果方向 正好相反,说明短轴配置错误。

第二步修改 X, Y 轴方向:

当需要修改 X, Y 轴方向时, 当只有长轴方向相反或者是只有短轴方向相反时, 则 只修改方向不正确的一个轴, 当两个方向都相反时, 则同时修改 X 与 Y 轴方向向量。 找到当前使用模组的方向向量(根据模组的名称)。

若长轴方向相反,如果此时该方向 X 轴向量 (gsnesor\_direct\_x) 的值为 false, 则需 要修改为 true, 当为 true, 则需要修改为 false。

若短轴方向相反,如果此时该方向 Y 轴向量 (gsnesor\_direct\_y) 的值为 false, 则需 要修改为 true, 当为 true, 则需要修改为 false。

通过 adb shell 将修改后的 gsnesor.cfg 文件 pus<sup>h</sup> 到 system/usr 下,重启机器,按第一 步观察现象。若发现还是反向 X 轴或者 Y 轴的方向仍然相反, 则说明 X 轴为短轴, Y 轴为长轴。此时:

若长轴方向相反,如果此时该方向 Y 轴向量 (gsnesor\_direct\_y) 的值为 false, 则需 要修改为 true, 当为 true, 则需要修改为 false。

若短轴方向相反,如果此时该方向 X 轴向量 (gsnesor\_direct\_x) 的值为 false, 则需 要修改为 true, 当为 true, 则需要修改为 false。

## **3.6. Camera** 配置

发布的 SDK 中已添加了对 gc0307, gc0308, gc2035, <sup>g</sup>t2005, hi253, ov5640, s5k4ec 的 支持;

## **3.6.1.**打包配置文件修改

配置文件位置:lichee/tools/pack/chips/sun7i/configs/android/*wing-xxx*/sys\_config.fex

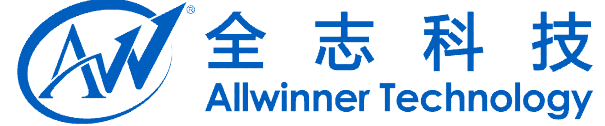

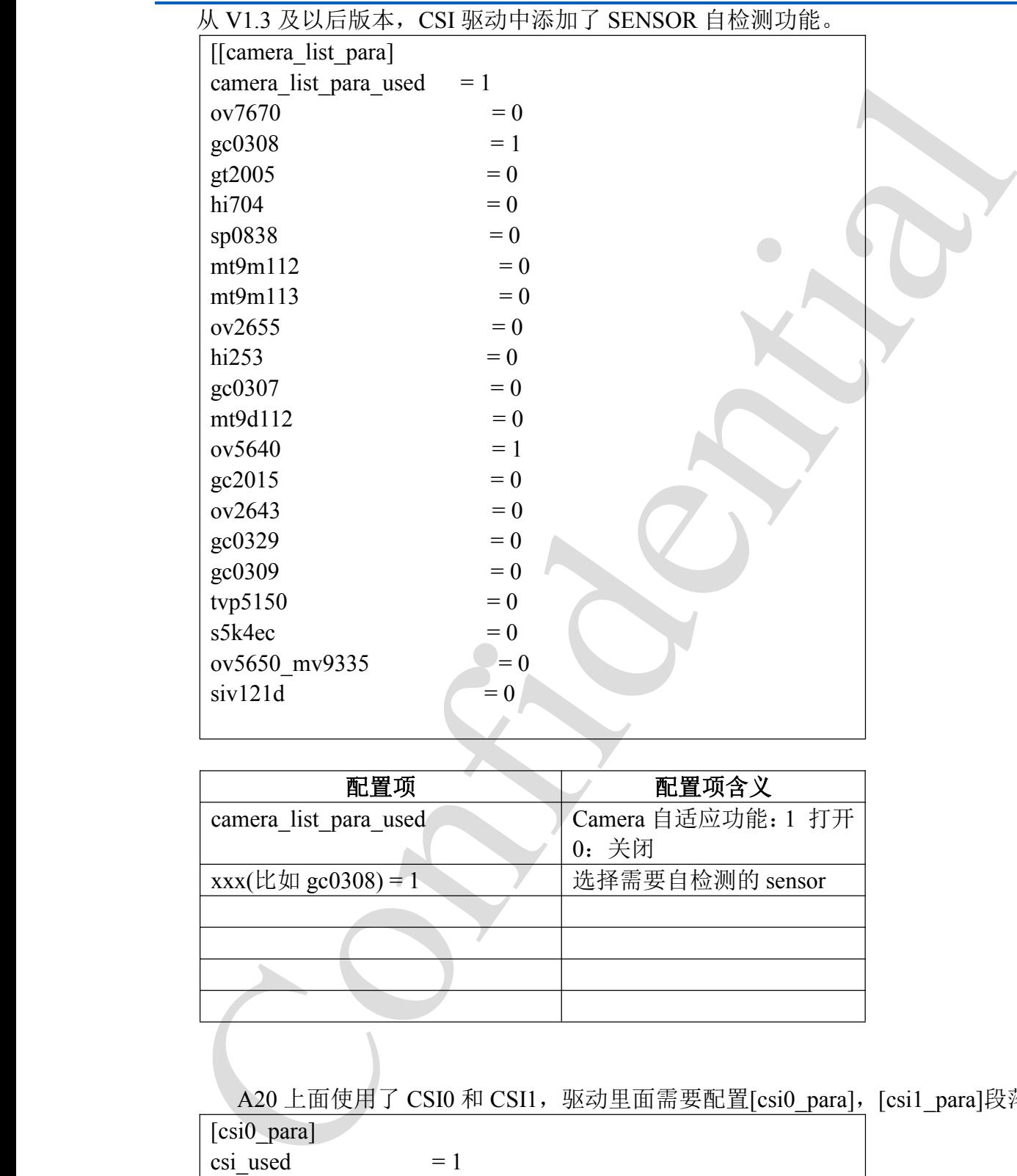

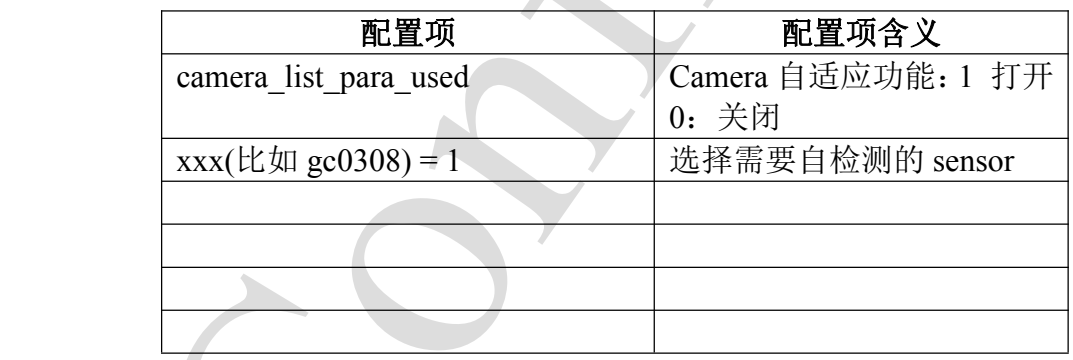

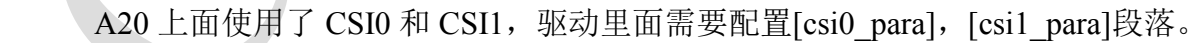

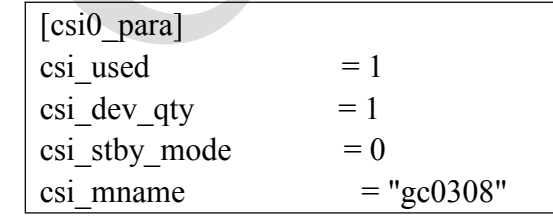

A20 Android 内容定制手册 - 21 -Copyright © 2013Allwinner Technology. All Rights Reserved.

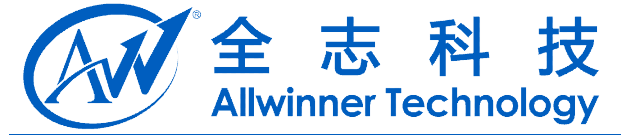

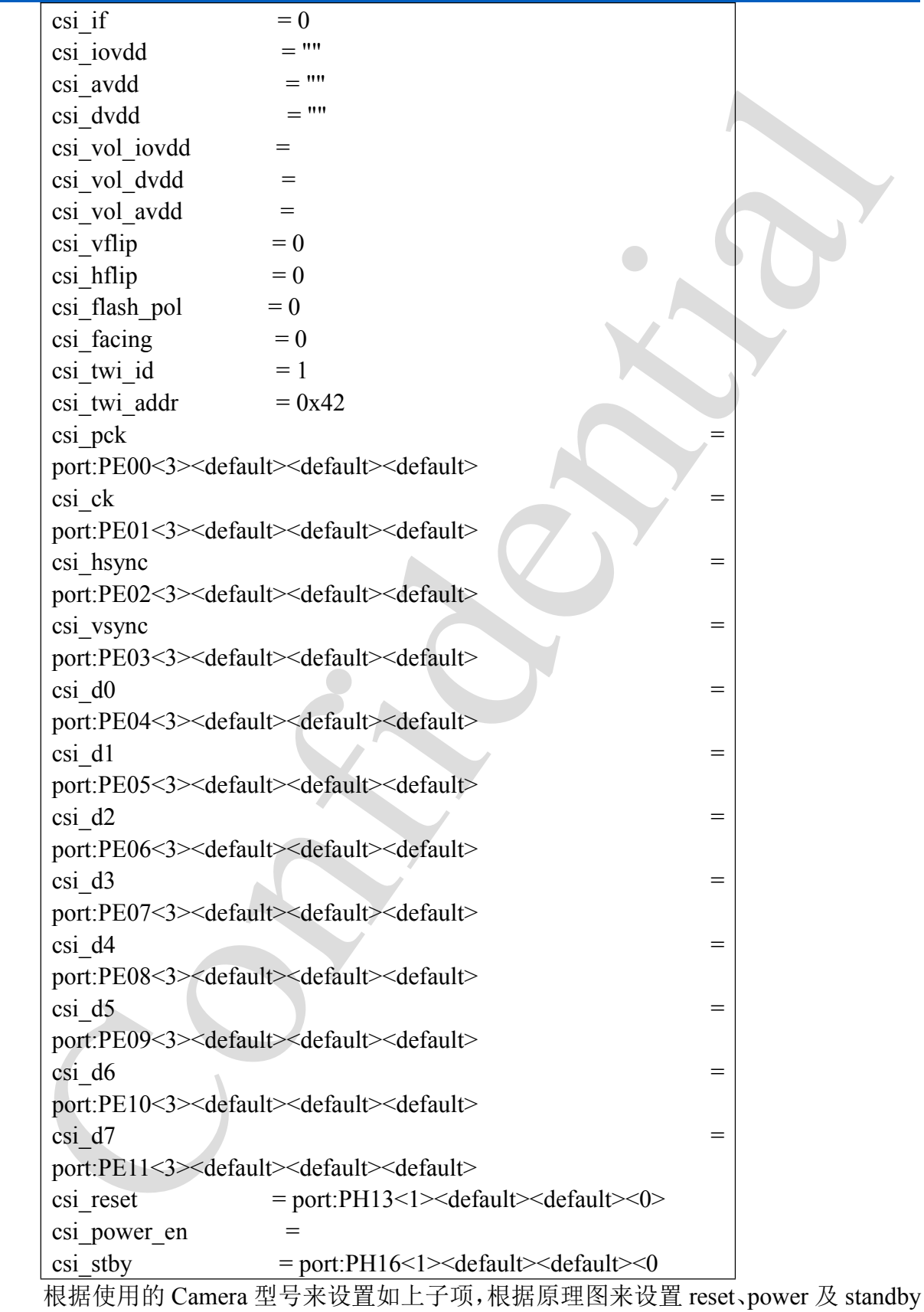

引脚的 gpio 和控制逻辑;

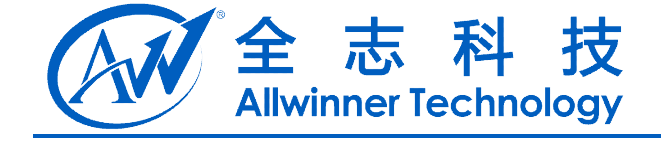

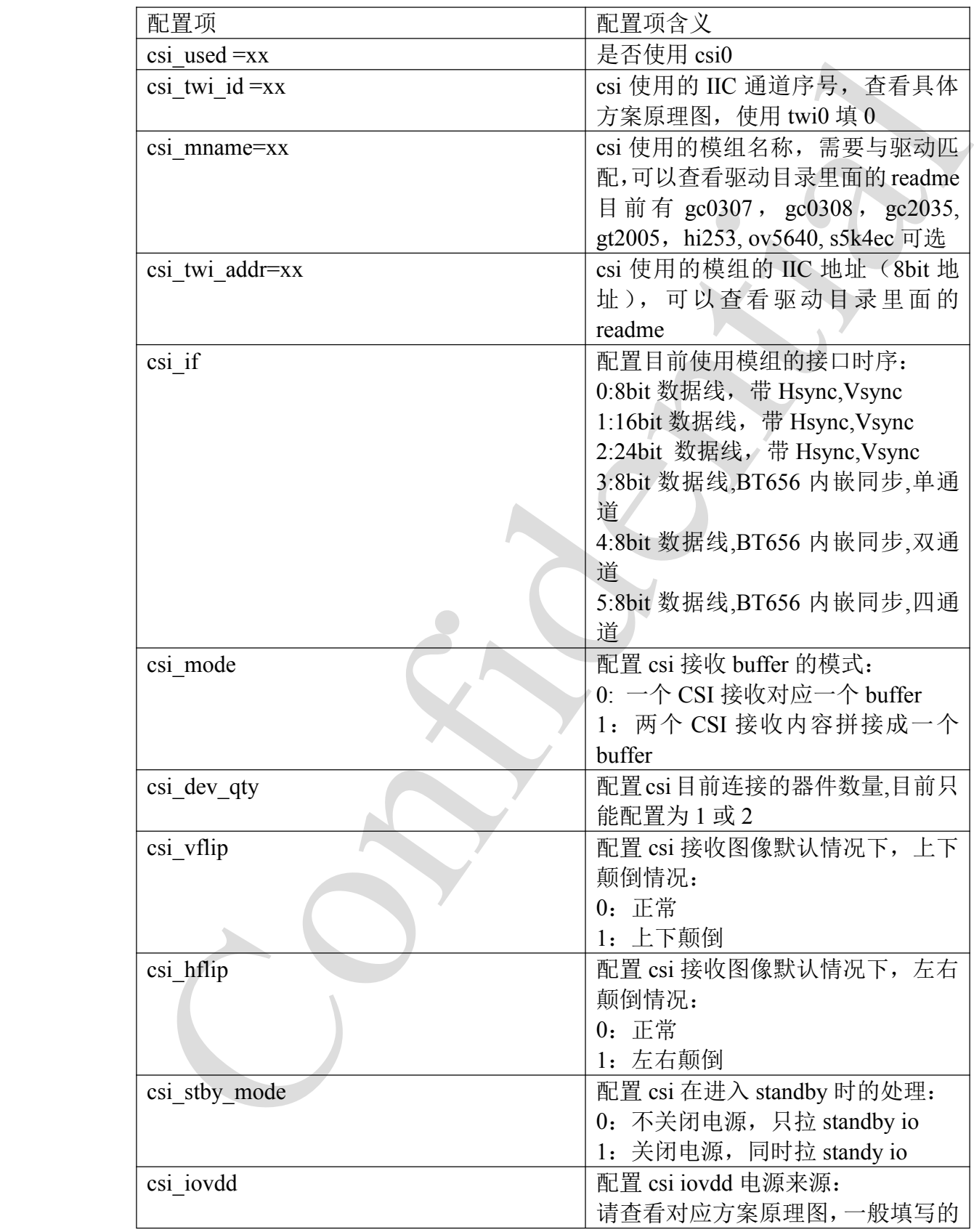

A20 Android 内容定制手册 420 Android 中容定制手册 Copyright © 2013Allwinner Technology. All Rights Reserved.

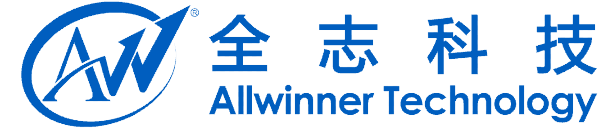

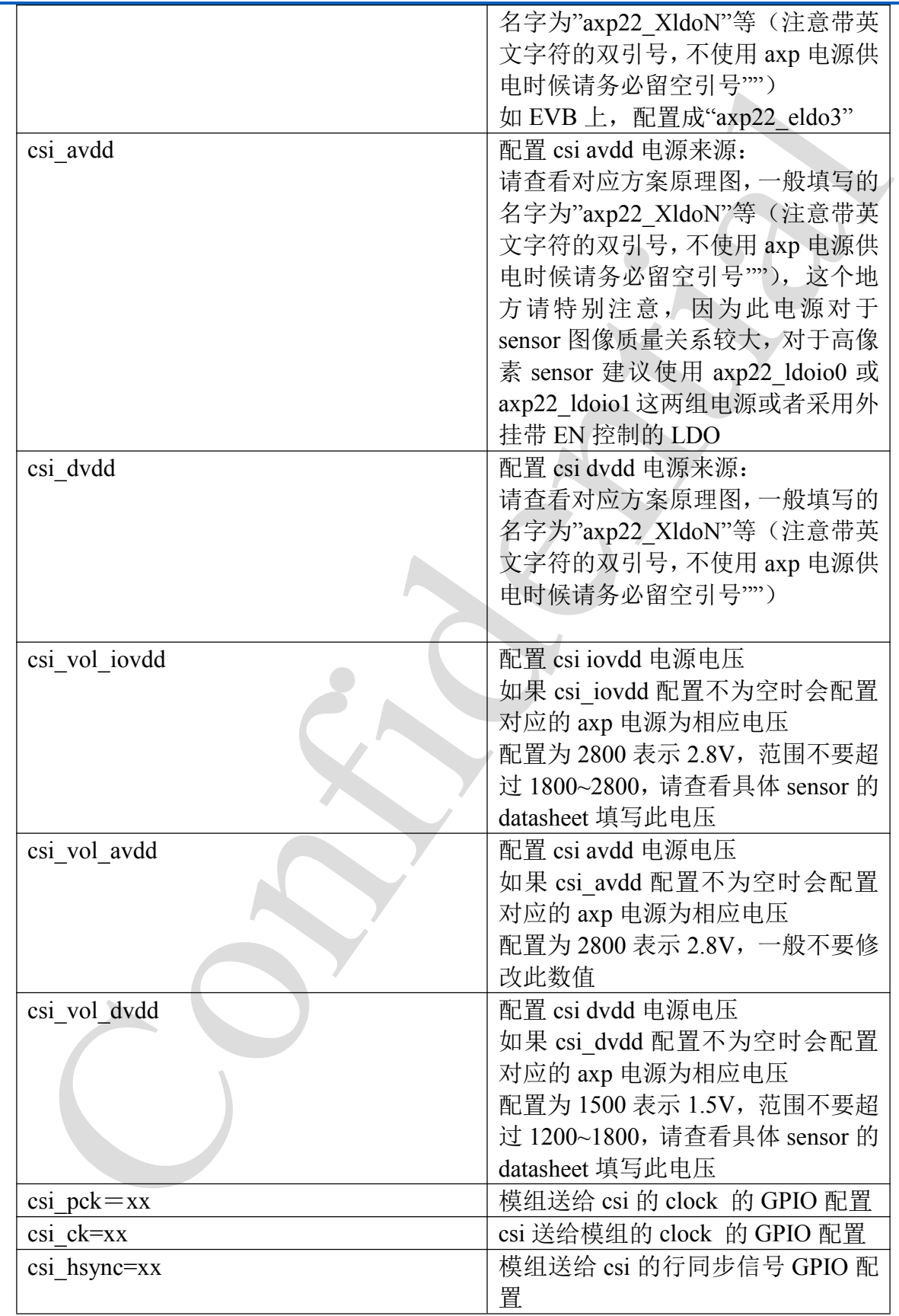

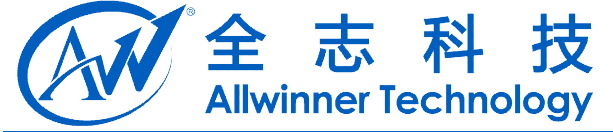

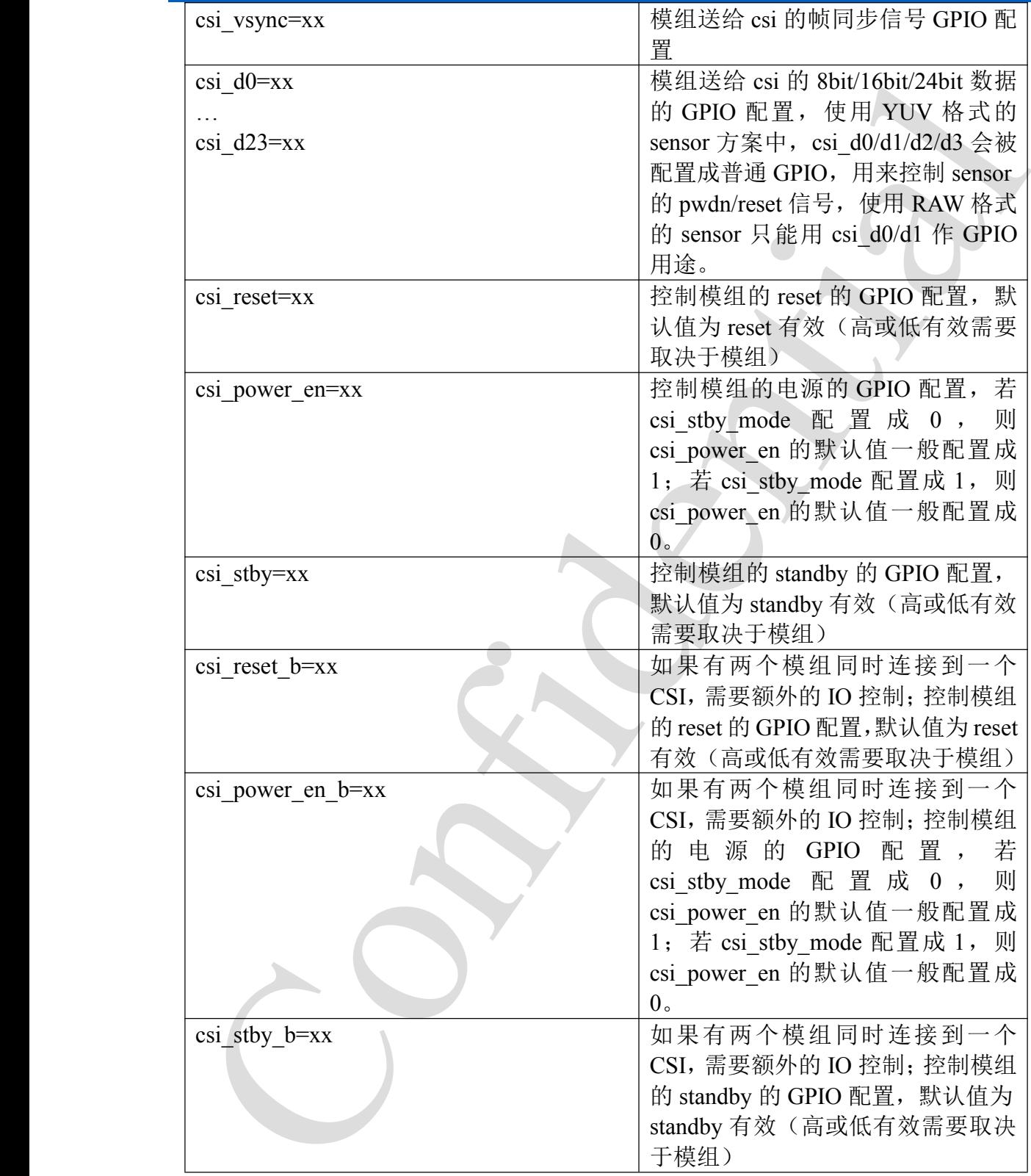

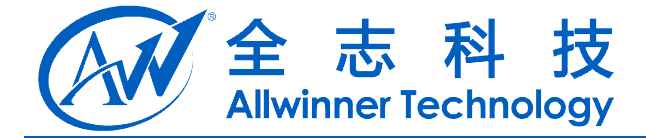

## <span id="page-25-0"></span>**3.6.2. Android Android**层的配置修改

Android 中,在 android/device/softwinner/*wing-xxx*/init.sun7i.rc 文件中加入装载驱动 模块的语句:

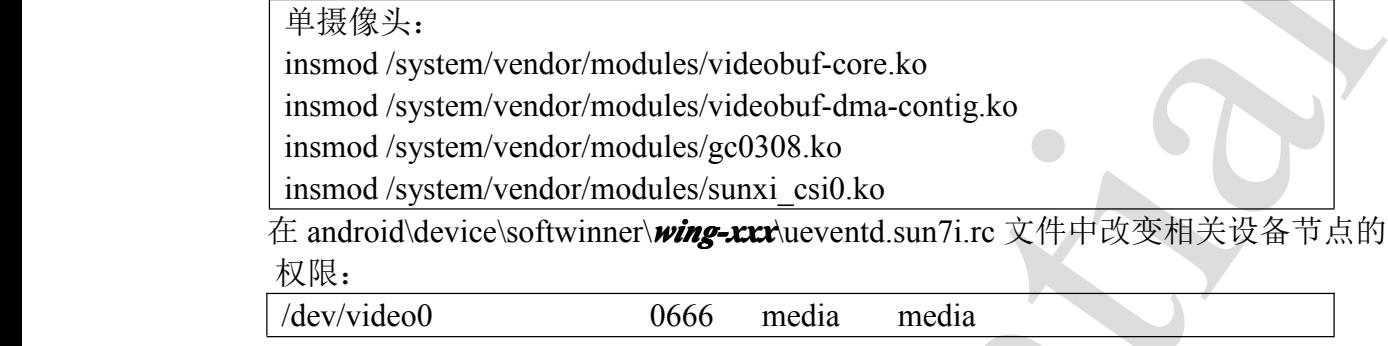

## **3.6.3 Camera** 参数配置

Android  $\ddot{H}$ . The adroid device softwinner **/wing-scribints**un?i.re 文件中加入装载要<br>
<u>(特) if a)</u><br>  $\frac{1}{\sqrt{1+\beta}}$  (g)  $\frac{1}{\sqrt{2+\beta}}$  (g)  $\frac{1}{\sqrt{2+\beta}}$  (g)  $\frac{1}{\sqrt{2+\beta}}$  (g)  $\frac{1}{\sqrt{2+\beta}}$  (g)  $\frac{1}{\sqrt{2+\beta}}$  (g)  $\frac{1}{\sqrt{2+\$ 配置文件路径: android/device/softwinner/*wing-xxx*/camera.cfg 事例内容简介: number of camera = 1 **#camer** 模块的数量(1/2) camera  $id = 0$ camera\_facing <sup>=</sup> <sup>0</sup> **#1**:前置摄像头;**<sup>0</sup>** 后置摄像头 camera\_orientation = 0 **#camer** 模块的方向**(0/90/180/270)** camera\_device = /dev/video0 #设备文件接口 device  $id = 0$  #设备 **id**, 两个 **camera** 使用一个 **CSI** used\_preview  $size = 1$ key support preview size  $= 640x480$ key default preview  $size = 640x480$ used picture  $size = 1$ key support picture  $size = 640x480$ key default picture  $size = 640x480$ used flash  $mode = 0$ key support flash  $mode = on, off, auto$ key default flash mode = on used color effect=1 key support color  $effect = none,mono,negative,sepia, aqua$ key default color  $effect = none$ used frame  $rate = 1$ key support frame rate  $= 25$ key default frame rate  $= 25$ used focus  $mode = 0$ key support focus  $mode = auto,infinity,macro,fixed$ 

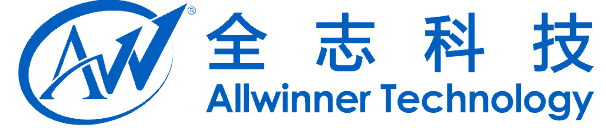

...

key support scene mode<br>
when the state and the state and the state and the state and the state and the state and the state and the state and the state and the state and the state and the state and the state and the state key default focus  $mode = auto$ used scene mode  $= 0$ key support scene mode auto,auto,portrait,landscape,night,night-portrait,theatre,beach,snow, sunset,steadyphoto,fireworks,sports,party,candlelight,barcode key default scene mode  $=$  auto used white balance  $= 1$ key support white balance auto,incandescent,fluorescent,warm-fluorescent,daylight,cloudy-day light key default white balance  $=$  auto used exposure compensation  $= 1$ key max exposure compensation  $= 3$ key min exposure compensation  $= -3$ key step exposure compensation  $= 1$ key default exposure compensation  $= 0$ ; only for facing back camera in android2.3, should be set in android4.0 used  $zoom = 1$ key zoom supported  $=$  true key smooth zoom supported = false key zoom ratios =  $100,120,150,200,230,250,300$ key max  $zoom = 30$ key default  $zoom = 0$ camera orientation  $= 0$ 

media profiles.xml 的路径: android/device/softwinner/*wing-xxx*/media profiles.xml 内容简介:该文件主要保存 Camera 支持的摄像相关参数,包括摄像质量,音视频 编码格式、帧率、比特率等等,该参数主要有摄像头厂商提供:(以下 Demo 对应两个 摄像头的情况,如果只有一个 camera 则只需要一份参数)

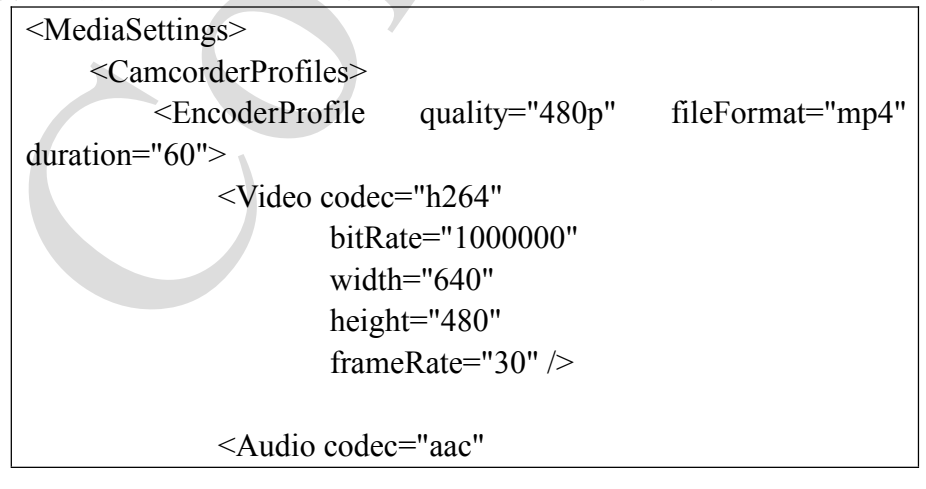

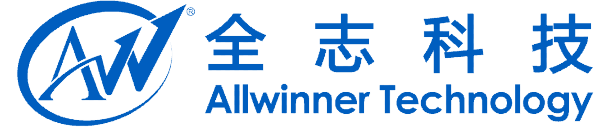

%Through the the state of the matrix of the matrix of the control minimization of the state of the state of the state of the state of the state of the state of the state of the state of the state of the state of the state bitRate="12200" sampleRate="44100" channels="1" /> </EncoderProfile> <EncoderProfile quality="timelapse480p" fileFormat="mp4" duration="60"> <Video codec="h264" bitRate="1000000" width= $"640"$ height="480" frameRate="30" /> <Audio codec="aac" bitRate="12200" sampleRate="44100" channels="1" /> </EncoderProfile> <ImageEncoding quality="90" /> <ImageEncoding quality="80" /> <ImageEncoding quality="70" /> <ImageDecoding memCap="20000000" /> <Camera previewFrameRate="0" /> </CamcorderProfiles> <EncoderOutputFileFormat name="mp4" /> <VideoEncoderCap name="h264" enabled="true" minBitRate="64000" maxBitRate="3000000" minFrameWidth="320" maxFrameWidth="640" minFrameHeight="240" maxFrameHeight="480" minFrameRate="1" maxFrameRate="30" /> <AudioEncoderCap name="aac" enabled="true" minBitRate="5525" maxBitRate="12200" minSampleRate="8000" maxSampleRate="44100" minChannels="1" maxChannels="1" /> <AudioEncoderCap name="amrwb" enabled="true" minBitRate="6600" maxBitRate="23050" minSampleRate="16000" maxSampleRate="16000" minChannels="1" maxChannels="1" /> <AudioEncoderCap name="amrnb" enabled="true"

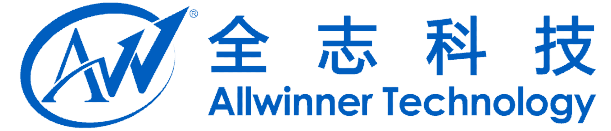

<span id="page-28-0"></span>michanols="1"machamete"="1"><br>
widoDceoderCap name="wmv" enabled="true"/><br>
<vldoDceoderCap name="wmv" enabled="true"/><br>
<vldoDceoderCap name="wmv" enabled="true"/><br>
"widoEdioTorup"<br>
maxOutpdframeHeight="1080"<br>
maxOutpdfra minBitRate="5525" maxBitRate="12200" minSampleRate="8000" maxSampleRate="8000" minChannels="1" maxChannels="1" /> <VideoDecoderCap name="wmv" enabled="true"/> <AudioDecoderCap name="wma" enabled="true"/> <VideoEditorCap maxInputFrameWidth="1920" maxInputFrameHeight="1080" maxOutputFrameWidth="1920" maxOutputFrameHeight="1080" maxPrefetchYUVFrames="10"/> <ExportVideoProfile name="m4v" profile= "1" level="128"/> </MediaSettings>

## **3.6.4 Camera** 预览界面自适用配置

配置文件路径: \device\softwinner\wing-xxx\cfg-Gallery2.xml:

```
文件内容如下:
\leq?xml version="1.0" encoding="utf-8"?>
<!-- used by AWGallery.apk -->
<cfgOverrides>
        <!-- reverse 1:enabled 0:disabled -->
    <cfgOverride
            id="0"name="fullscreen"
         value="1"/>
</cfgOverrides>
```
value=1 预览全屏显示。

valve=0 根据预览尺寸自适用显示。

# **3.7.** 震动马达配置

震动马达部分的电路比较单一,软件端只用控制 CHGLED 引脚的电平就可以打开 和关闭马达震动;

<span id="page-29-0"></span>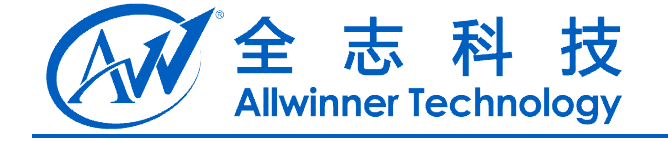

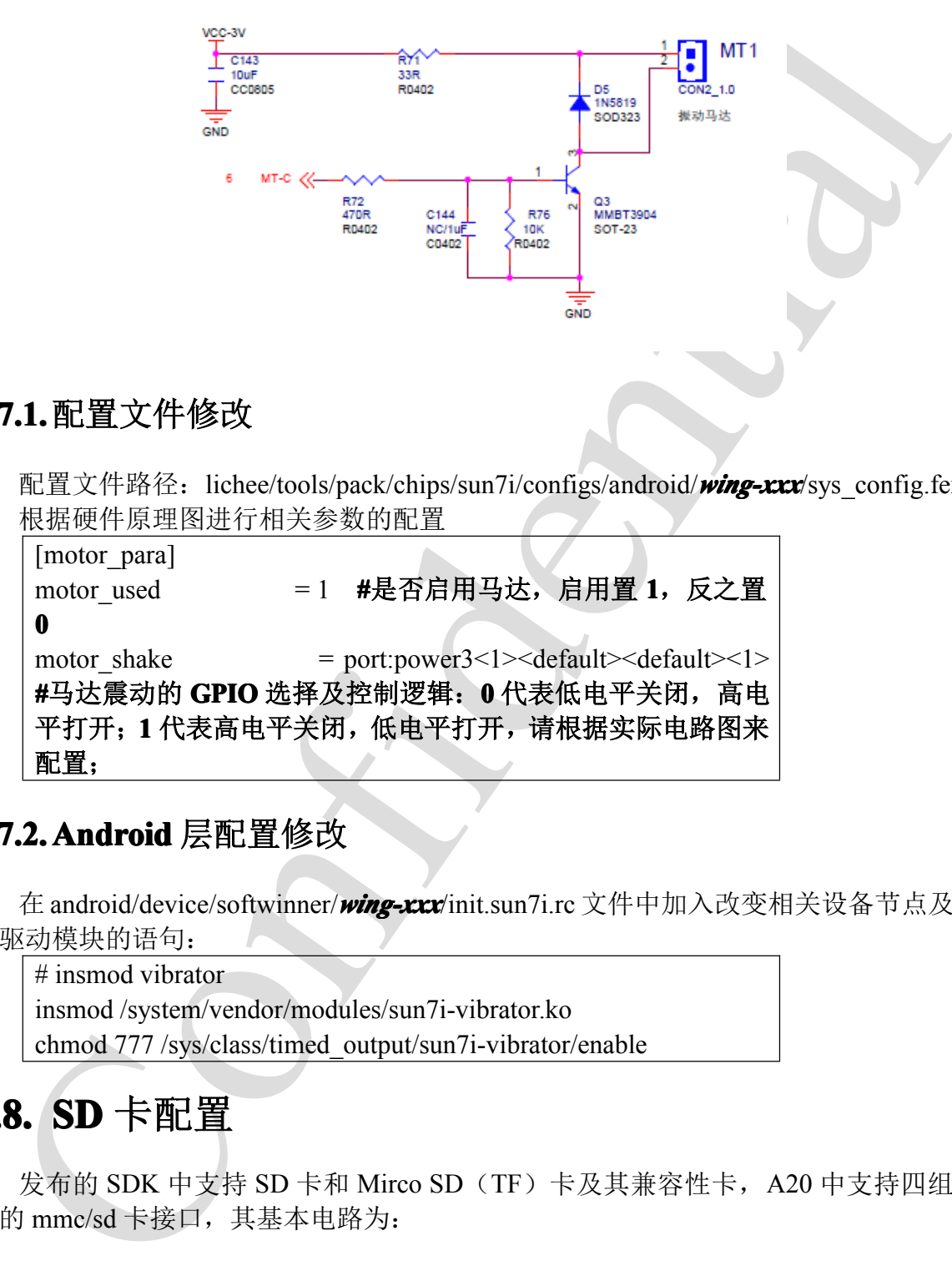

## **3.7.1.**配置文件修改

配置文件路径: lichee/tools/pack/chips/sun7i/configs/android/*wing-xxx*/sys\_config.fex 根据硬件原理图进行相关参数的配置

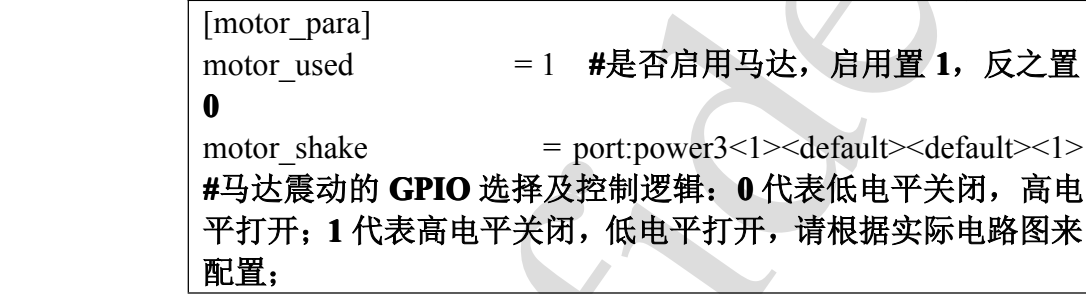

## **3.7.2. Android Android** 层配置修改

在 android/device/softwinner/*wing-xxx*/init.sun7i.rc 文件中加入改变相关设备节点及装 载驱动模块的语句:

# insmod vibrator insmod /system/vendor/modules/sun7i-vibrator.ko chmod 777 /sys/class/timed\_output/sun7i-vibrator/enable

# **3.8. SD** 卡配置

发布的 SDK 中支持 SD 卡和 Mirco SD (TF) 卡及其兼容性卡, A20 中支持四组通 用的 mmc/sd 卡接口, 其基本电路为:

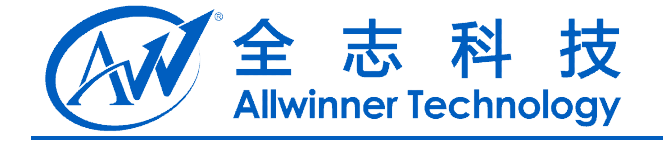

<span id="page-30-0"></span>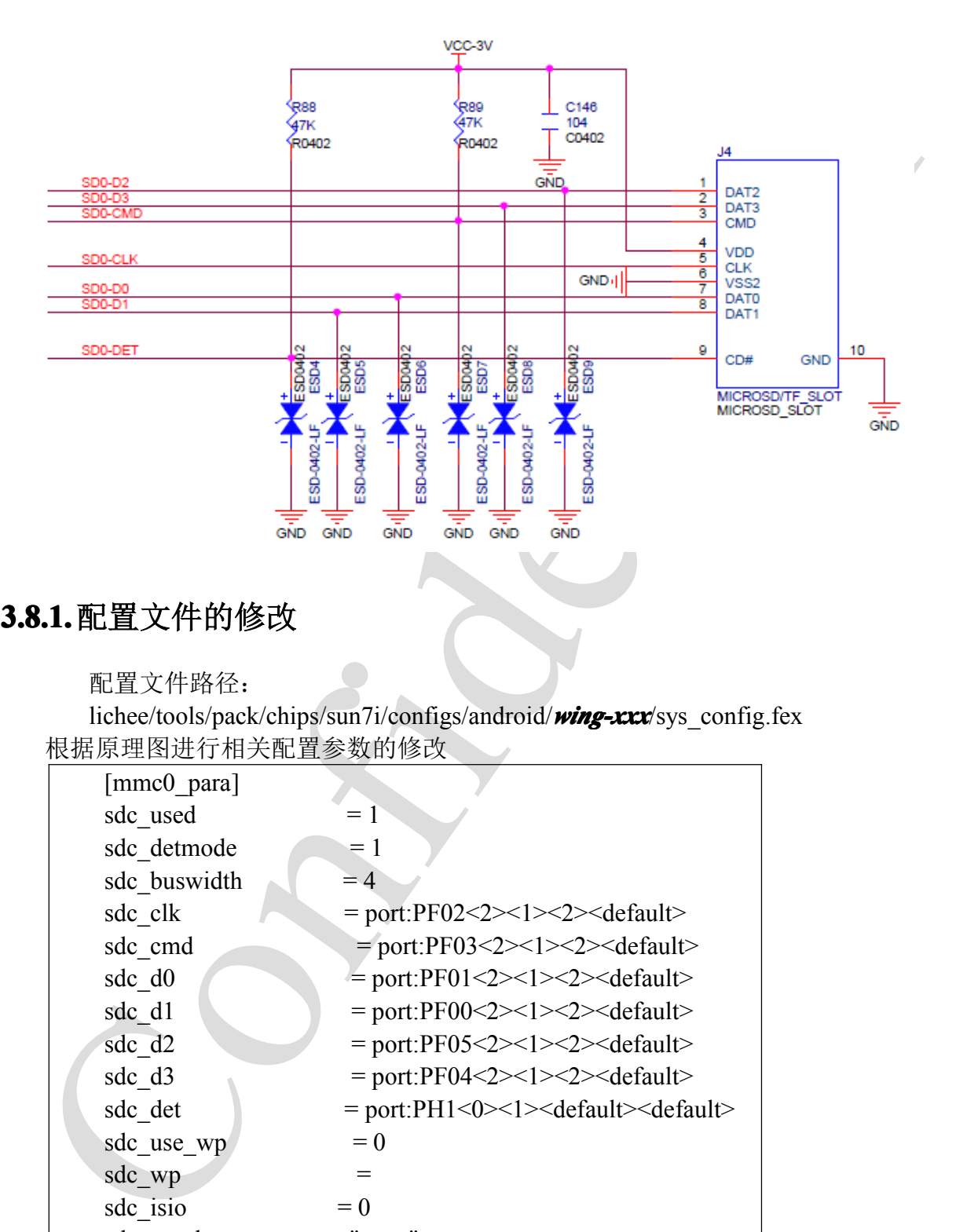

## **3.8.1.**配置文件的修改

配置文件路径:

lichee/tools/pack/chips/sun7i/configs/android/*wing-xxx*/sys\_config.fex 根据原理图进行相关配置参数的修改

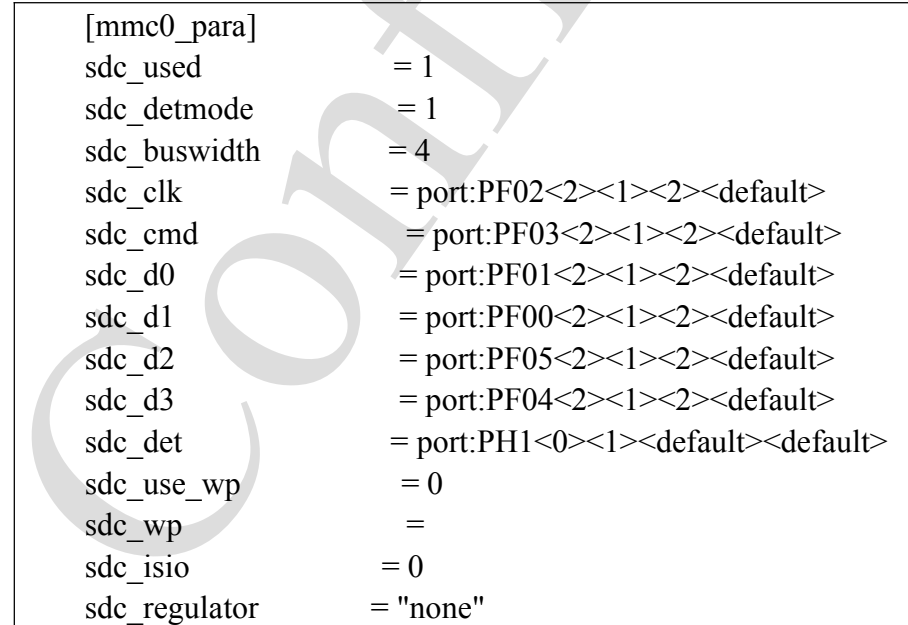

参数的意义:

sdc\_used,表示 mmc 是否使用

sdc\_detmode,表示检测模式,1:使用 GPIO 轮询检测,2:GPIO 中断检测

A20 Android 内容定制手册 - 31 -

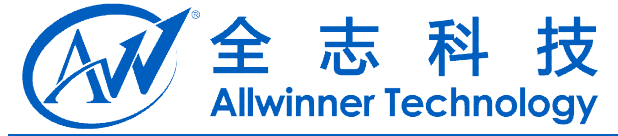

<span id="page-31-0"></span>接 5 米七下运动出来的配置<br><br>根据实际改件原理进行配置。<br><br>根据实际改件原理进行配置。<br>sele use vp. 5 异6%, 1 - 1 - 有写保护, 0 : 没有写保护<br>sele use vp. 5 DO Curd<br>sele use we who selected in the selection of the selection of the selection<br>of the selection of the selecti 3: 不检测(作为引导卡), 4: 手动插入和删除, 5: data3 检测 sdc\_buswidth,MMC 总线宽度,1:1-bit, 4:4-bit, 8:8-bit 接下来七个选项用来配置 SDIO 的时钟线、命令线、d0-d3 数据线和 det 线的引脚配 置根据实际硬件原理进行配置。 sdc\_use\_wp, 写保护, 1: 有写保护, 0: 没有写保护 sdc isio, SDIO Card sdc\_regulator,电源控制 注意: 如果 sdc\_detmode 的值为 5 (选择 data3 检测), 在硬件上, 需要在 DAT3 上

 $\text{Im}-\text{A}$ 约 1MΩ下拉电阻, 同时 sdc\_d3 需要保持高阻态。

# **3.9. CTP** 与 **SENSOR** 自动检测使用说明

ctp 与 sensor 的自动检测驱动源文件为: \lichee\linux-3.3\drivers\input\sw\_device.c, 自动检测的驱动为 sw\_device.ko,该驱动中目前已经支持 ctp 与 gsensor 的自动检测。

ctp 与 sensor 自动检测说明以及如何添加新的模组进去,请仔细阅读文档 "ctp 与 sensor 自动检测使用文档.doc"。以下列出使用的关键步骤。

## **3.9.1. CTP** 自适应使用说明

#### **<sup>1</sup>**)**sysconfig.fex sysconfig.fexsysconfig.fexysconfig.fex**文件的配置

第一步: 若 sysconfig.fex 文件中不存在 ctp\_list\_para 配置项, 请增加该配置项。 该配置项的内容为sw\_device.c文件中ctps数组中支持的检测模组。Sysconfig.fex 文件中模组的名称与 sw\_device.c 中的名称一一对应。ctp\_list\_para 配置项如下所示:

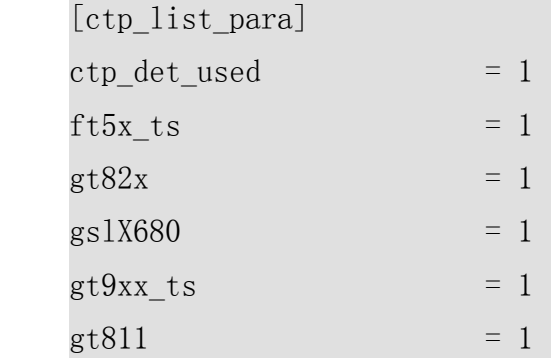

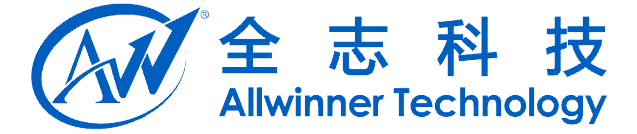

#### <span id="page-32-0"></span> $z$ et622x  $= 1$

模组后写 1 表示支持该模组的自动检测,模组后写 0 表示不支持该模组的自动检测。 当确认方案中不使用该模组或者存在地址冲突无法区别的模组时将该模组写 0。

第二步: ctp\_para 下的 ctp\_used 以及 ctp\_list\_para 下的 ctp\_det\_used 必须写 1, 否 则将退出自动检测。

#### **2**)自动检测驱动的加载

在 android4.X\device\softwinner\wing-XXX\init.XXX.rc 中添加驱动加载的模 块,为了快速的检测到设备,此语句应该放置在模块加载的最前面,如下所示:

.........

on boot

#use automatic detecttion insmod ctp & gsensor driver

insmod /system/vendor/modules/sw\_device.ko

#insmod video driver

insmod /system/vendor/modules/cedarx.ko

......

注意: 使用自动检测时, 加载了 sw\_device.ko 后, 在 init. XXX.rc 文件中需要删除掉 之前已经加载的 ctp 驱动的语句。

## **3.9.2. GSENSOR**自适应使用说明

#### **<sup>1</sup>**)**sysconfig.fex sysconfig.fexysconfig.fex**文件的配置

第一步: 若 sysconfig.fex 文件中不存在 gsensor\_list\_para 配置项, 请增加该配置 项。该配置项的内容为 sw\_device.c 文件中 gsenosrs 数组中支持的检测模组。 sysconfig.fex 文件中模组的名称与 sw\_device.c 中的名称一一对应。

gsneosr\_list\_para 配置项如下所示:

[gsensor\_list\_para]

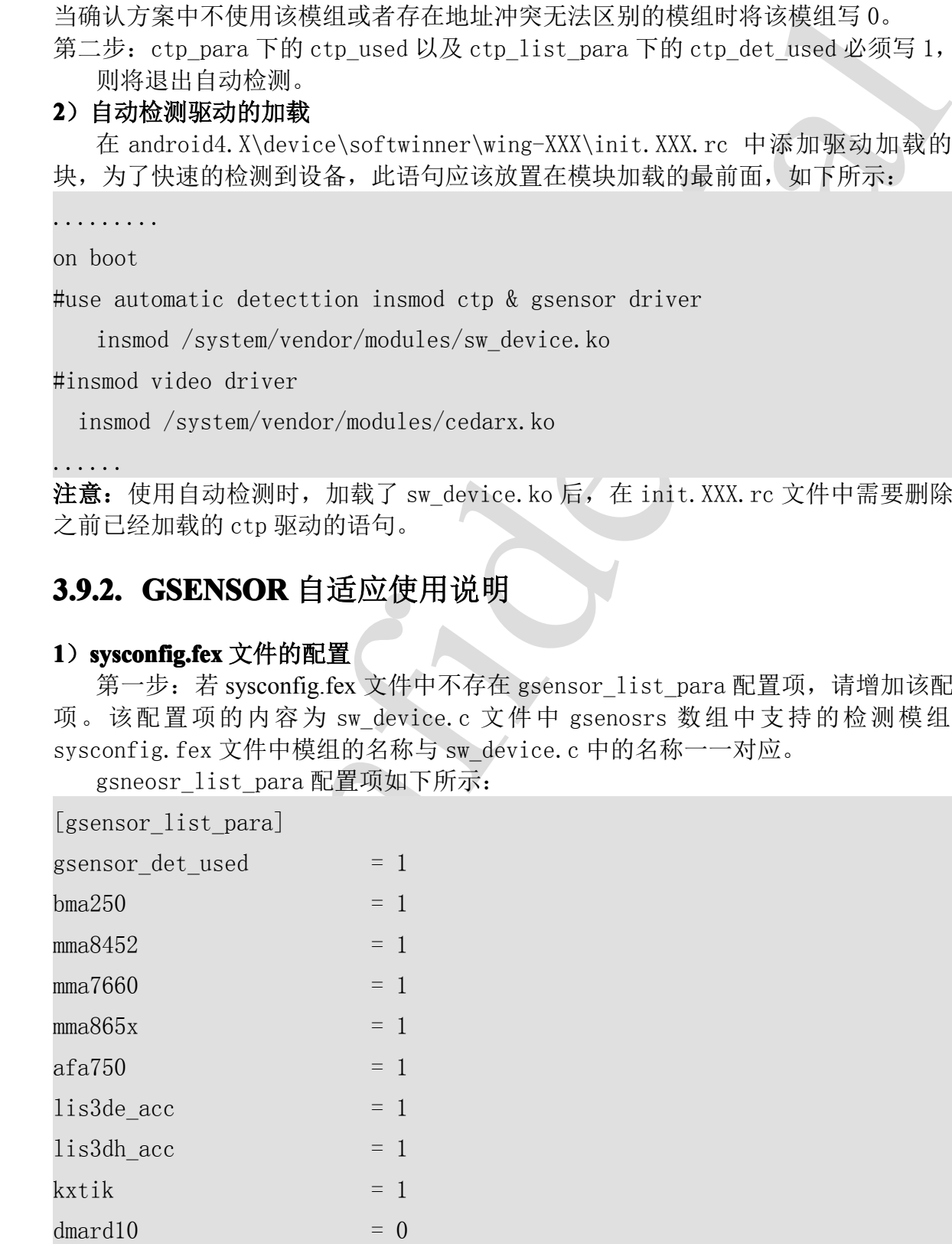

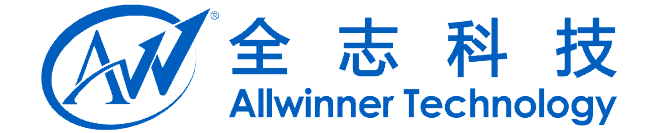

<span id="page-33-0"></span>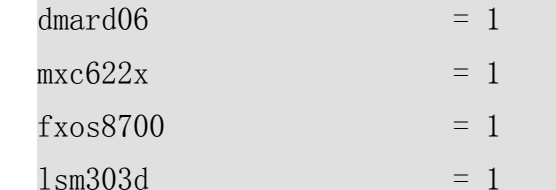

模组后写 1 表示支持该模组的自动检测,模组后写 0 表示不支持该模组的自动检测。 当确认方案中不使用该模组或者存在地址冲突无法区别的模组时将该模组写 0。

第 二 步 : gsneosr\_para 下 的 gsensor\_used 以 及 gsensor\_list\_para 下 的 gsensor\_det\_used必须写 1, 否则将退出自动检测。<br>2) 自**动检测驱动的加载**<br>在 android4.X\device\softwinner\wing-XXX\init.XXX.rc 中添加驱动加载的模<br>块,为了快速的检测到设备,此语句应该放置在模块加载的最前面,如下所示:<br>………… gsensor\_det\_used 必须写 1, 否则将退出自动检测。

#### **2**)自动检测驱动的加载

在 android4.X\device\softwinner\wing-XXX\init.XXX.rc 中添加驱动加载的模 块,为了快速的检测到设备,此语句应该放置在模块加载的最前面,如下所示:

.........

on boot

#use automatic detecttion insmod ctp & gsensor driver

insmod /system/vendor/modules/sw\_device.ko

#insmod video driver

```
insmod /system/vendor/modules/cedarx.ko
```
......

注意: 使用自动检测时, 加载了 sw\_device.ko 后, 在 init. XXX.rc 文件中需要删除掉 之前已经加载的 gsneosr 驱动的语句。

## 3.9.3. Recovery 功能 tp 的自适应使用说明

1) 默认情况下自动检测加载 ctp 驱动/

ss8700 - 1<br>soS8700 - 1<br>m30381<br>
FS0281<br>
FS0281<br>
FS0281<br>
FS0281<br>
FS0281<br>
FS0281<br>
FS0241<br>
FS0241<br>
FS0241<br>
FS0241<br>
FS0242<br>
FS0242<br>
FS0242<br>
FS0242<br>
FS0242<br>
FS0242<br>
FS0242<br>
TC021 FS0242<br>
TC021<br>
TC021<br>
FS0242<br>
FS0242<br>
FS0242<br>
F Recovery 功能时, ctp 同样可以使用自动检测驱动进行相关的检测, 默认情况下 recovery 功能使用自动检测的功能进行相应的 ctp 驱动的添加。ctp 的自适应主要的工作 为将驱动拷贝到 recover 的 root 下。

在在 android4.X\device\softwinner\wing-xxx\wing\_xxx.mk 文件中。XXX 为相对 应的配置文件目录。如下:

......

# for recovery

PRODUCT COPY FILES  $+= \setminus$ 

device/softwinner/wing-xxx/recovery.fstab:recovery.fstab \

device/softwinner/wing-xxx/modules/modules/disp.ko:disp.ko \

device/softwinner/wing-xxx/modules/modules/lcd.ko:lcd.ko \

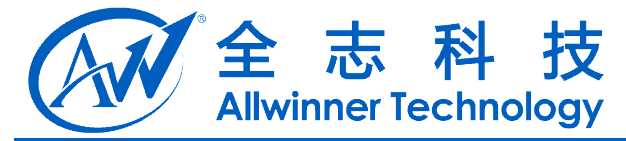

device/softwinner/wing-xxx/modules/modules/hdmi.ko:hdmi.ko \ device/softwinner/wing-xxx/modules/modules/gt82x.ko:gt82x.ko \ device/softwinner/wing-xxx/modules/modules/gt811.ko:gt811.ko \ device/softwinner/wing-xxx/modules/modules/ft5x\_ts.ko:ft5x\_ts.ko \ device/softwinner/wing-xxx/modules/modules/zet622x.ko:zet622x.ko \ device/softwinner/wing-xxx/modules/modules/gslX680.ko:gslX680.ko \ device/softwinner/wing-xxx/modules/modules/gt9xx\_ts.ko:gt9xx\_ts.ko \ device/softwinner/wing-xxx/modules/modules/sw\_device.ko:sw\_device.ko

其中 recovery.fstab 为 recovery 功能相关文件。

disp.ko, lcd.ko, hdmi.ko, 为显示相关驱动。

gt82x.ko, gt811.ko, ft5x ts.ko, zet622x.ko, gslX680.ko, gt9xx ts.ko 等为 目前已经支持的 ctp 驱动。sw\_device.ko 为自动检测驱动。

自动检测驱动(sw\_device.c)文件中增加了新的 ctp 模组,在将相关的 ctp 驱动拷 贝到 recovery 的 root 目录下,当 recovery 功能时使用。

如增加新的 ctp 驱动名称为 screen.ko,则增加的语句如下所示:

#### ......

......

# for recovery

PRODUCT COPY FILES  $+= \setminus$ 

Confidential device/softwinner/wing-xxx/recovery.fstab:recovery.fstab \ device/softwinner/wing-xxx/modules/modules/disp.ko:disp.ko \ device/softwinner/wing-xxx/modules/modules/lcd.ko:lcd.ko \ device/softwinner/wing-xxx/modules/modules/hdmi.ko:hdmi.ko \ device/softwinner/wing-xxx/modules/modules/gt82x.ko:gt82x.ko \ device/softwinner/wing-xxx/modules/modules/gt811.ko:gt811.ko \ device/softwinner/wing-xxx/modules/modules/ft5x\_ts.ko:ft5x\_ts.ko \ device/softwinner/wing-xxx/modules/modules/zet622x.ko:zet622x.ko \ device/softwinner/wing-xxx/modules/modules/gslX680.ko:gslX680.ko \ device/softwinner/wing-xxx/modules/modules/gt9xx\_ts.ko:gt9xx\_ts.ko \ device/softwinner/wing-xxx/modules/modules/screen.ko:screen.ko \ device/softwinner/wing-xxx/modules/modules/sw\_device.ko:sw\_device.ko ......

2)不使用自动检测功能时加载相关的 tp 驱动修改方法

第一步: 驱动拷贝到 recovery 的 root, 按照自动检测方法进行相关驱动的拷贝。 第二步: 修改 android4.2.1\bootable\recovery\etc\init.rc 中的相关语句, 加载

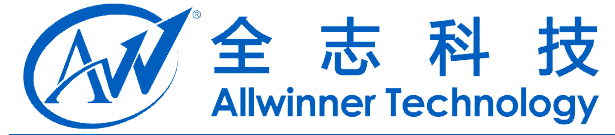

<span id="page-35-0"></span>in it<br>
export PAIR /shin<br>
export ANDROID\_ROOT /system<br>
export ENTERNAL\_STORAGE /sdecerd<br>
insumed /result box<br>
1/sw. device, ko displé<br>
2009/result is also displé<br>
insumed /surviver. E.g. device, box device and displement 使用的 tp 驱动。如需要加载的驱动为 sunxi-ts.ko,相关的修改如下: ......on init export PATH /sbin export ANDROID\_ROOT /system export ANDROID\_DATA /data export EXTERNAL\_STORAGE /sdcard insmod /nand.ko //sw\_device.ko 自动检测驱动的加载,可将其去掉 insmod /sw\_device.ko debug\_mask=0xff ctp\_mask=1 insmod /sunxi-ts.ko //加载相对应的 tp 驱动 insmod /disp.ko insmod /lcd.ko insmod /hdmi.ko

# **3.10.** 安全控制配置

......

## **3.10.1. 3.10.1. 3.10.1. ADB** 安全控制

在编译后生成的 android/out/target/product/*wing-xxx*/system/build.prop 文件中记录了 adb secure 如下:

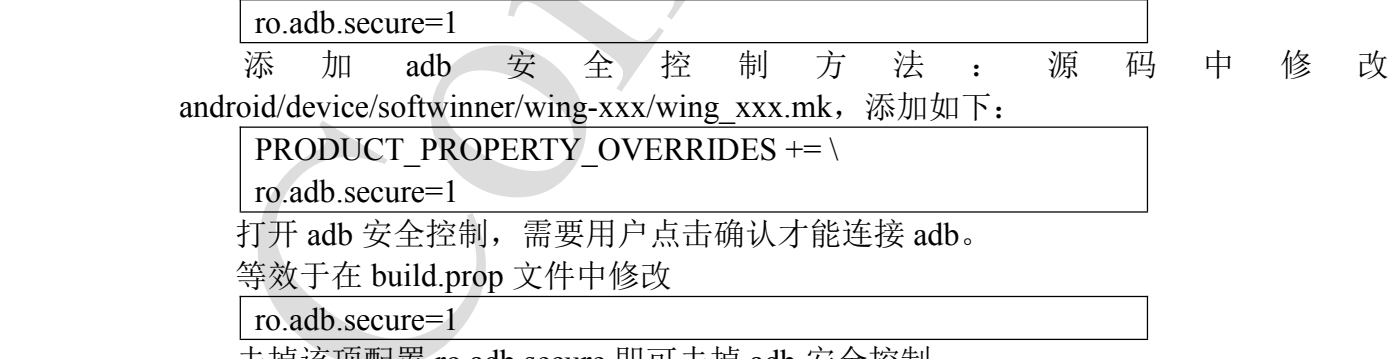

去掉该项配置 ro.adb.secure 即可去掉 adb 安全控制

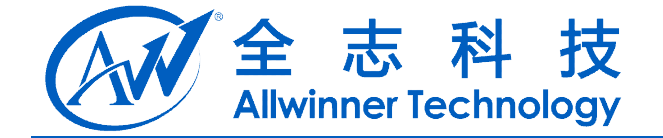

# <span id="page-36-0"></span>**4.** Declaration

This(A20 Android 内 容 定 制 手 册 ) is the original work and copyrighted property of Allwinner Technology ("Allwinner"). Reproduction in whole or in part must obtain the written approval of Allwinner and give clear acknowledg Allwinner Technology ("Allwinner"). Reproduction in whole or in par<sup>t</sup> must obtain the written approval of Allwinner and give clear acknowledgement to the copyright owner.

is(A20 Android  $|F_1 \mathfrak{F} \otimes \psi |F_2 \mathfrak{F} \rangle$ ) is the original work and copyrighted property<br>winner Technology ("Allwinner"), Reproduction in whole or in part must obtain<br>titus approved of Allwinner and give clear acknow The information furnished by Allwinner is believed to be accurate and reliable. Allwinner reserves the right to make changes in circuit design and/or specifications at any time without notice. Allwinner does not assume any responsibility and liability for its use. Nor for any infringements of patents or other rights of the third parties which may result from its use. No license is granted by implication or otherwise under any patent or patent rights of Allwinner. This datasheet neither states nor implies warranty of any kind, including fitness for any particular application.